## Calc 試算表 進階

課程講義

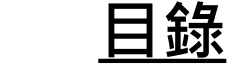

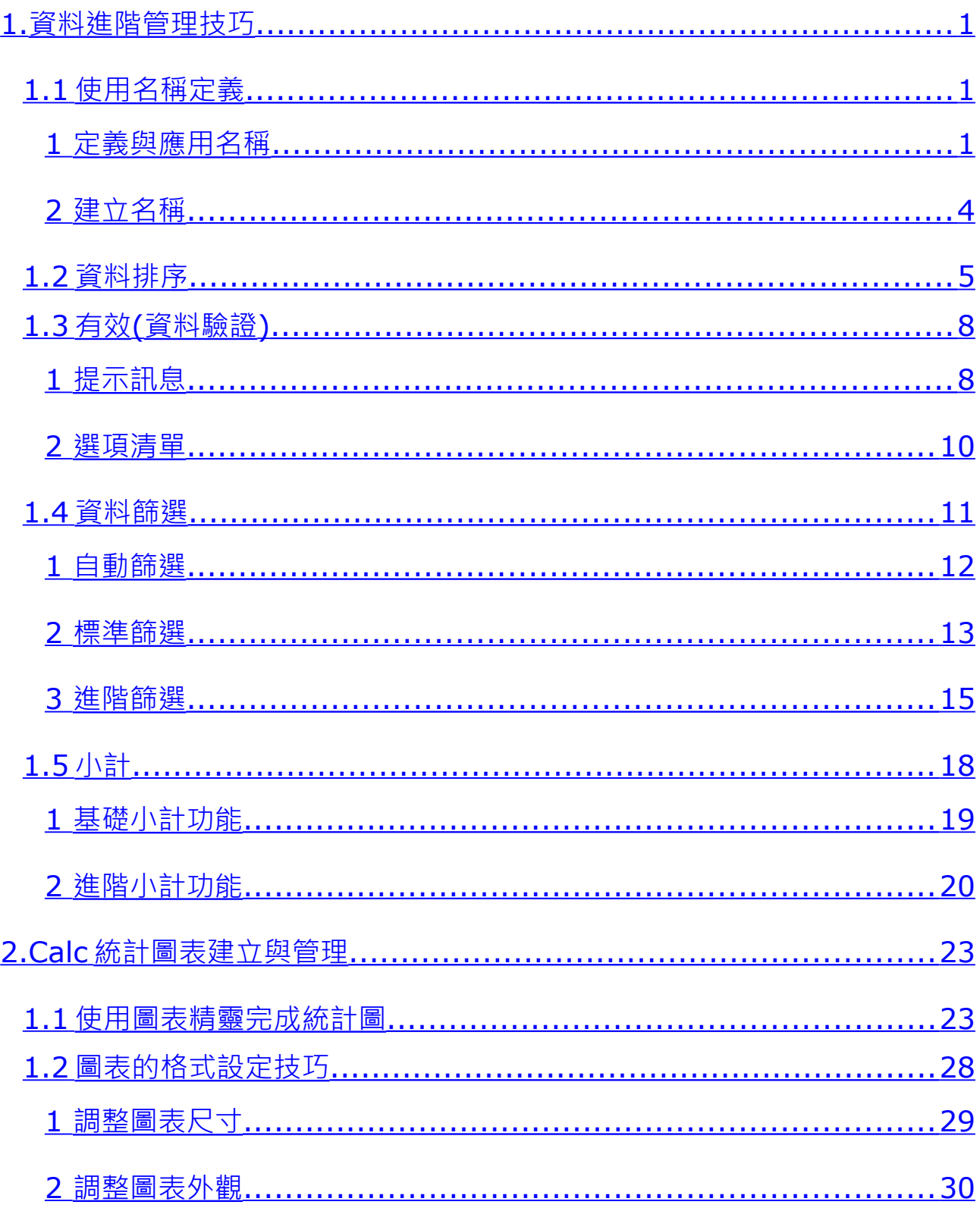

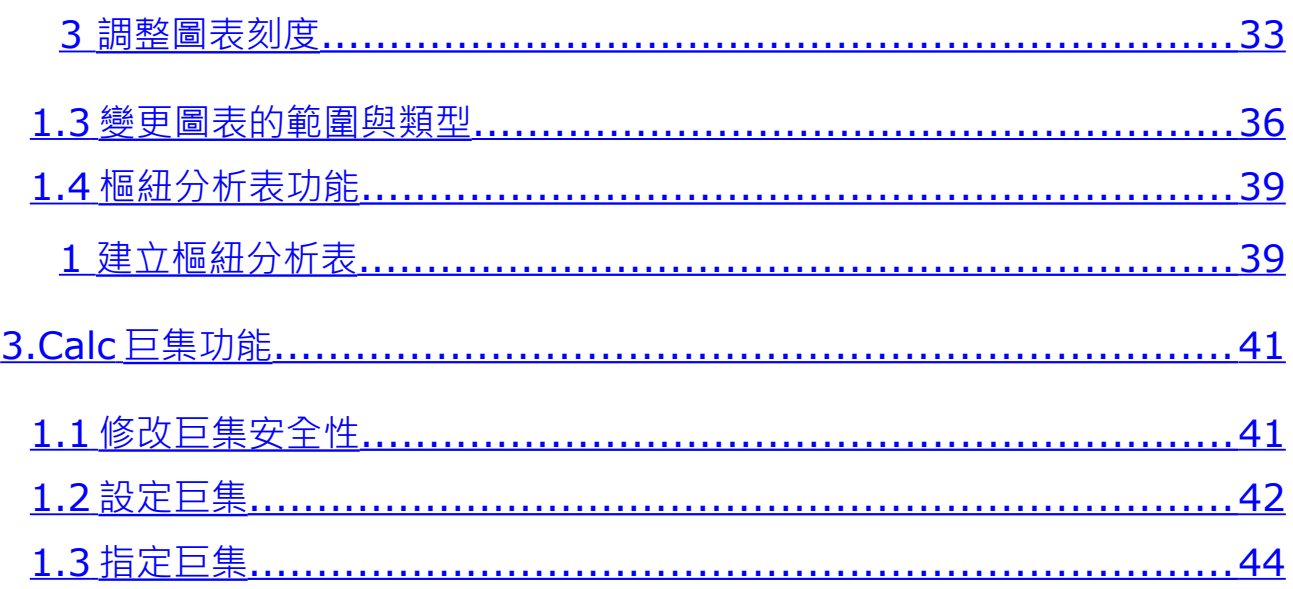

## <span id="page-3-0"></span>**1. 資料進階管理技巧**

工作表的編輯範圍相當大,在管理及應用上相信需要花費不少時間。 Calc 提供了 [名稱]、[排序]、[篩選] 及 [小計] 等功能, 方便操作 者針對資料進行更進階的管理應用。

## <span id="page-3-2"></span>**1.1 使用名稱定義**

在同一張工作表或不同工作表中,想有效且確實的顯示或應用指定 的資料範圍,可以將指定的資料範圍給予一個名稱,Calc 稱之為 [名稱]。如此一來,可以在 [公式] 運算中,利用 [名稱] 取代舊有 的選取資料來源方式,即可迅速的完成 [公式] 而加以匯整運算。

#### <span id="page-3-1"></span>**1 定義與應用名稱**

定義 [名稱] 功能可以利用以下幾種方式:

- 利用 [公式列] 中的 41 [名稱方塊] 方塊
- 利用 [插入] > [名稱] > [定義] 指令
- 利用鍵盤捷徑 Ctrl + F3 鍵
- 步驟1. 首先,選取欲設定的儲存格範圍。

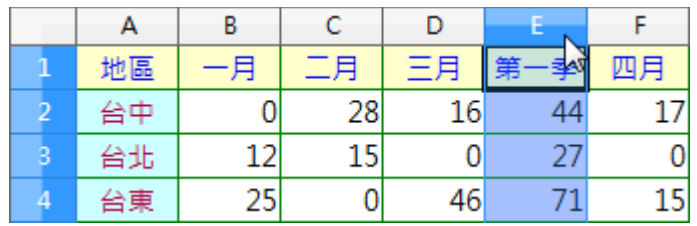

步驟2. 點選 [公式列] 左方的 [名稱方塊] 方塊,輸入指定的區 域名稱,完成後按一下鍵盤 Enter 鍵即可(逐一完成「第 二季」、「第三季」、「第四季」)。

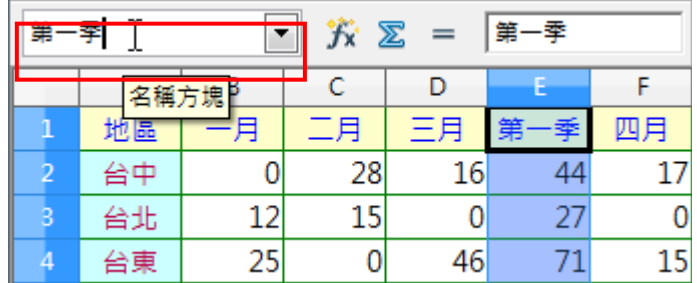

#### 步驟3. 點選指定的儲存格位置。

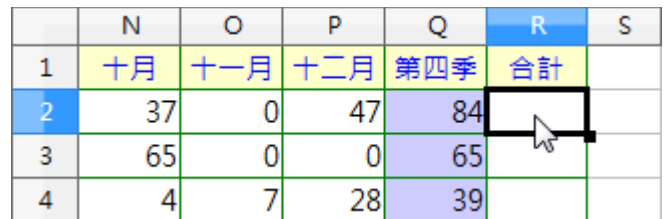

- 步驟4. 使用 [插入] > [命名表示式] > [插入] 指令, 開啟 [插 入名稱] 對話方塊。
- 步驟5. 在 [插入名稱] 項目中挑選 [第一季] 選項,點選 [確定] 按鈕即可。
- 步驟6. 依步驟 4~步驟 5 逐一完成運算式的設計,點選 [公式 列] 中的 Ø [採用] 圖示即可。

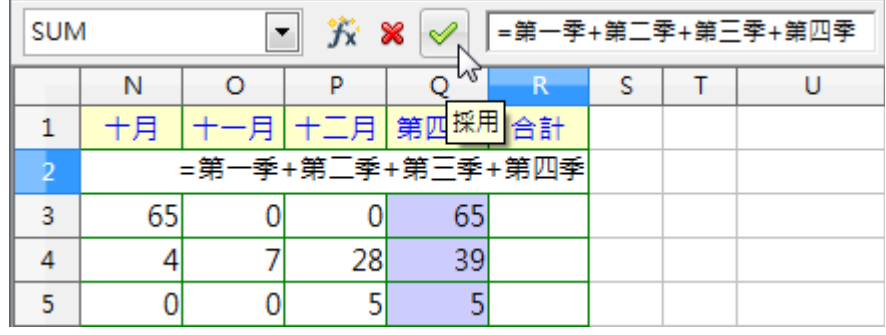

步驟7. 點選 [填入] 工具控點按一下滑鼠左鍵,並直接向下拖曳 進行充填。

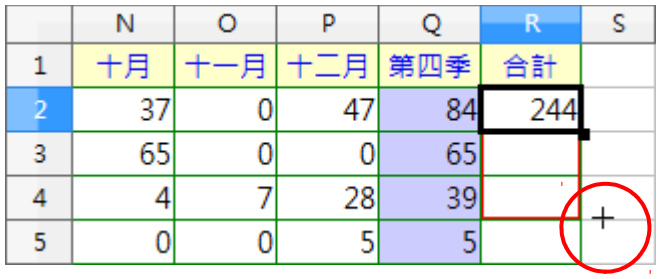

[定義名稱] 對話方塊

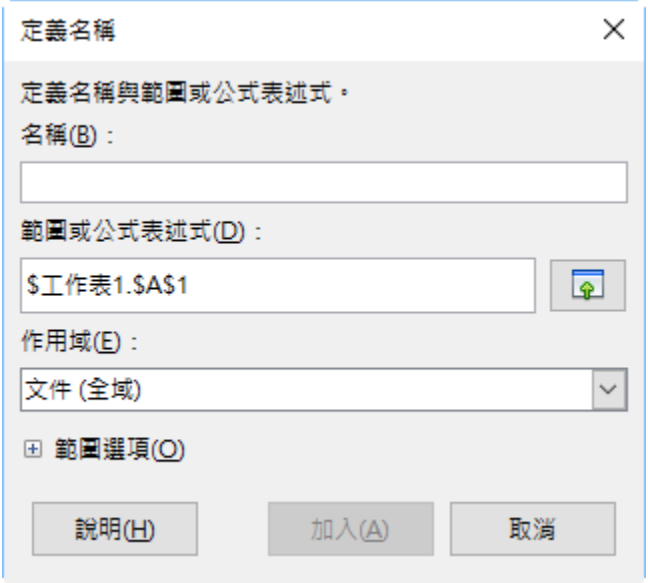

- *[*名稱*]* 區段:輸入要定義區域的名稱。工作表文件中己 定義的所有區域名稱都會列在下方的文字欄位中。
- *[*範圍或公式表述式*]* 區段:選取區域名稱的參照在此顯 示為絕對值。
- *[*範圍選項*]* 區段:預設所選區定義的區域類型。
	- 列印範圍:將區域定義為列印範圍。
	- 篩選:定義要在進階篩選中使用的選取區域。
	- 重複的欄:將區域定義為重複的欄。
	- 重複的列:將區域定義為重複的列。

#### 提示!

快速檢視工作表中指定的區域名稱,可以點選用 [公式列] 中的  $A1$ \_\_<br>\_\_<br>1名稱方塊] 方塊從中挑選即可。

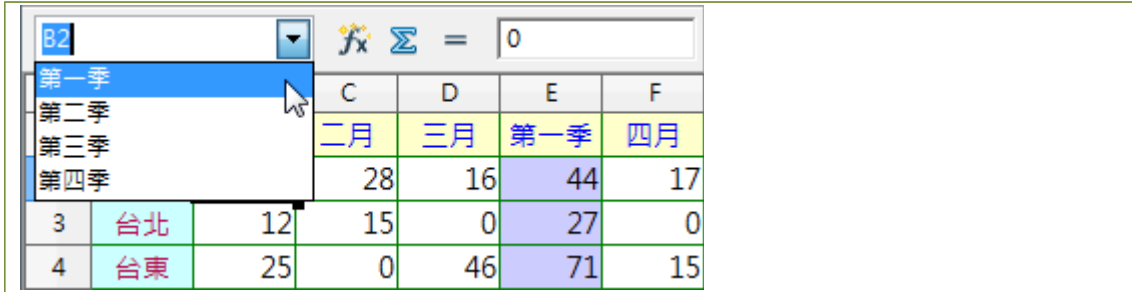

#### <span id="page-6-0"></span>**2 建立名稱**

需要定義區域名稱的儲存格範圍,若為「單欄」或「單列」條件時, 可以使用 [建立] 功能快速完成功能的設定。

步驟1. 點選 [準則] 工作表中,選取欲設定的儲存格範圍。

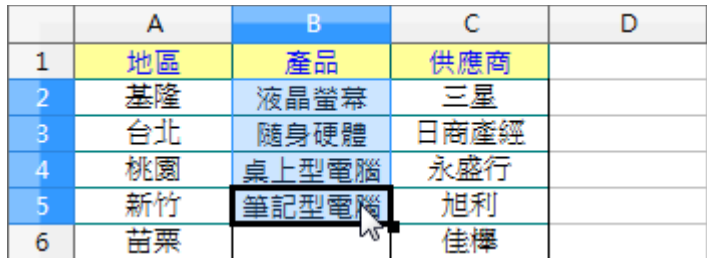

- 步驟2. 使用 [插入] > [命名表示式] > [建立] 指令,開啟 [產 生名稱] 對話方塊。
- 步驟3. 在 [產生名稱從] 區段中設定 [上方列] 選項,點選 [確 定] 按鈕即可。

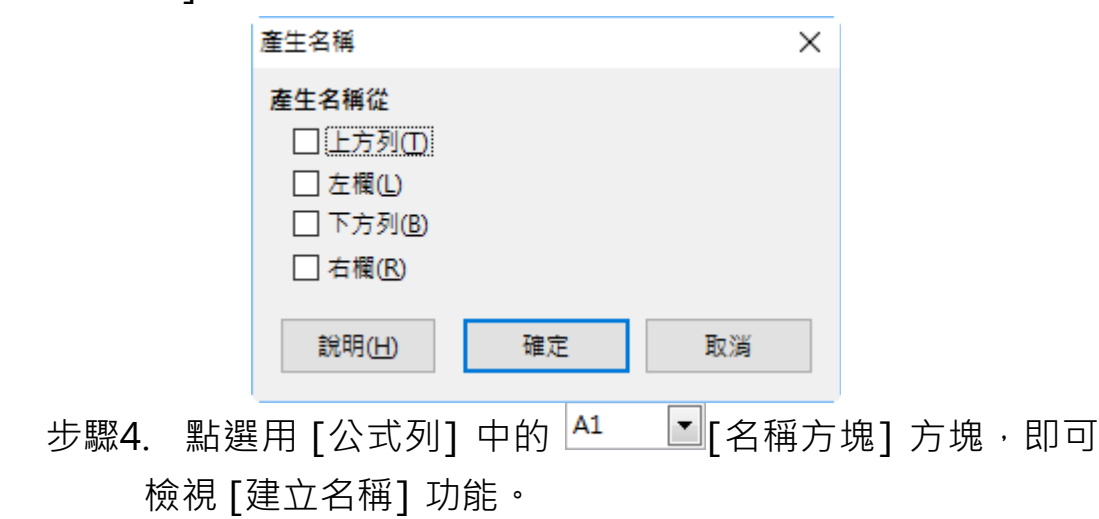

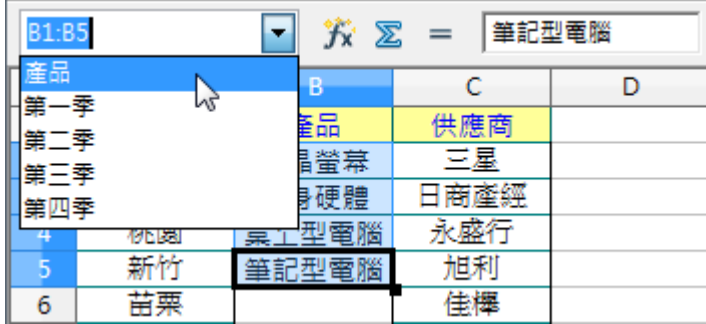

## <span id="page-7-0"></span>**1.2 資料排序**

工作表中的資料記錄在顯示時,並非是一直維持在資料建立時的編 輯順序,也可以依指定的條件利用 Calc 提供的 [排序] 功能重新改 變資料記錄的顯示。

[排序] 功能依照三個欄位條件順序([排序按照]、[然後按照]、[然 後按照]),採最 [向上排序(遞增)] 或 [向下排序(遞減)] 方式重新 將資料記錄排列顯示。要注意的是,在執行 [排序] 功能時,工作表 中的每一橫列資料範圍都視為一筆記錄,套用 [排序] 功能時將會是 整列資料一起調整。

[排序] 功能的顯示條件:

- 當 [排序] 的欄位所顯示為英文字元時, A 到 Z 為 [遞增]、Z 到 A 為 [遞減]。英文字元排序條件不分大小寫。
- 當 [排序] 的欄位所顯示的是中文字元時, 採筆劃方式依遞增 或遞減排序。
- 當數字、英文、中文三者同時顯示在儲存格欄位中時,若是 採 [遞增] 排序則為:數字、英文、中文,反之則為 [遞減] 排序。

步驟1. 使用 [資料] > [排序] 指令,開啟 [排序] 對話方塊。

#### 第 5 頁

步驟2. 在 [排序標準] 標籤內的 [排序按照] 項目挑選 [地區] 選項、[向上] 選項, [然後按照] 項目挑選 [產品] 選項、

[向上] 選項,點選 [確定] 對話方塊。

步驟3. 檢視套用 [排序] 功能的工作表資料記錄。

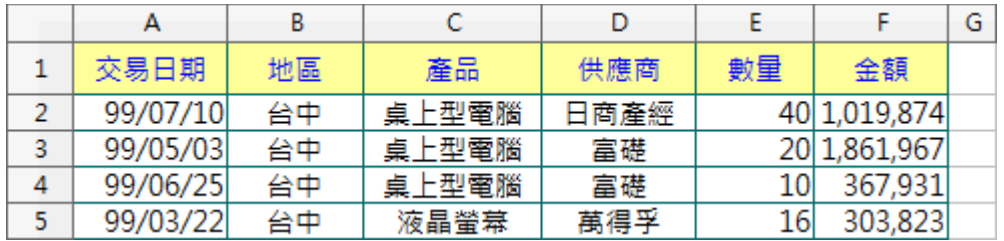

[排序標準] 標籤

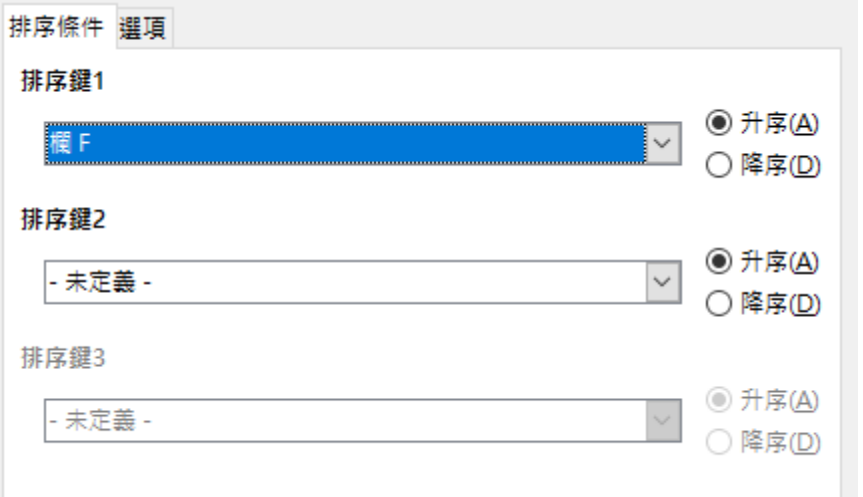

- [排序按照] 區段:選取要作為主排序關鍵字使用的 欄。
	- 向上:即遞增排序。將選取區域從最低值向最高值排 序, 即從 A 到 Z 或從 0 到 9, 也可使用 [標準] 工具 列中的 2 [向上排序] 圖示。
	- 向下:即遞減排序。將選取區域從最高值向最低值排 序, 即從 Z 到 A 或從 9 到 0, 也可以使用 [標準] 工 具列中的 [向下排序] 圖示。
- [選項] 標籤

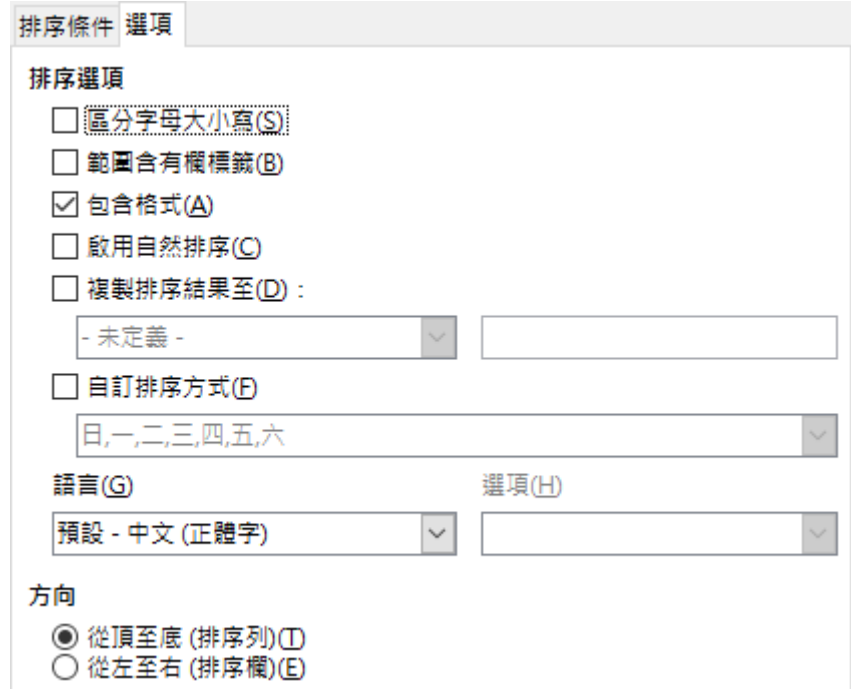

- 區分字母大小寫:依大寫字母排序,再依小寫字母排序。
- 範圍含有欄標籤:排序時忽略選取區域中的第一列或第 一欄。
- 包含格式:保留目前的儲存格格式。
- 複製排序結果到:將己排序的清單複製到指定的儲存格 範圍中。
- 排序結果:選取己命名的 [名稱範圍], 在此處可顯示排 序的清單,或在輸入方塊中輸入儲存格範圍。
- 使用者自訂排序規則:勾選此選項,選取需要的自訂排 序。此排序條件需先使用 [工具] > [選項] > [LibreOffice Calc] > [排序清單] 指令建立。
- 語言:選取用於排序規則的語言。例如使用中文繁體則 可使用的規則有筆劃、部首、注音及拼音。
- [方向] 區段
	- 從上向下(排序列):依照所選範圍內使用中欄的數值 排序列。

#### 第 7 頁

 從左向右(欄排序):依照所選範圍內使用中列的數值 排序欄。

## <span id="page-10-1"></span>**1.3 有效(資料驗證)**

Calc 提供 [有效] 功能, 目的在於針對儲存格設定輸入時的提示訊 息或選項,可避免在儲存格中輸入錯誤資料,精確統計、整理、運 算資料。

#### <span id="page-10-0"></span>**1 提示訊息**

在工作表中輸入資料之前便顯示編輯相關提示訊息,提示此儲存格 應輸入何種資料,並在鍵入資料時確認所輸入的資料是否符合要求, 如此一來,便可以將錯誤降到最低。

步驟1. 首先,選取欲設定的儲存格範圍。

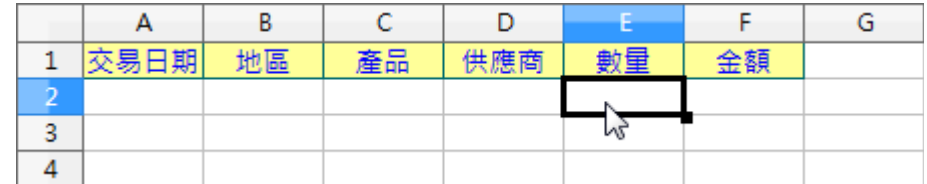

步驟2. 使用 [資料] > [驗證] 指令,開啟 [驗證] 對話方塊。

步驟3. 在 [條件] 標籤內的 [允許] 項目挑選 [整數] 選項, [資 料1 項目挑選 [小於或等於] 選項, [最大] 方塊輸入 [2000]。

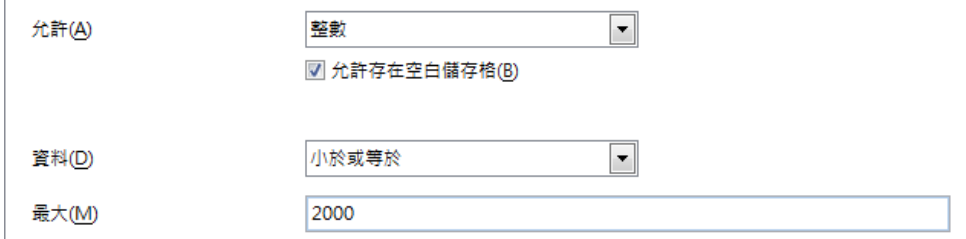

步驟4. 在 [輸入說明] 標籤內勾選 [在選取儲存格時顯示輸入說 明] 選項,在 [標題] 方塊輸入 [請注意!], 在 [輸入說 明] 方塊輸入 [數量的數字不可大於 2000!]。

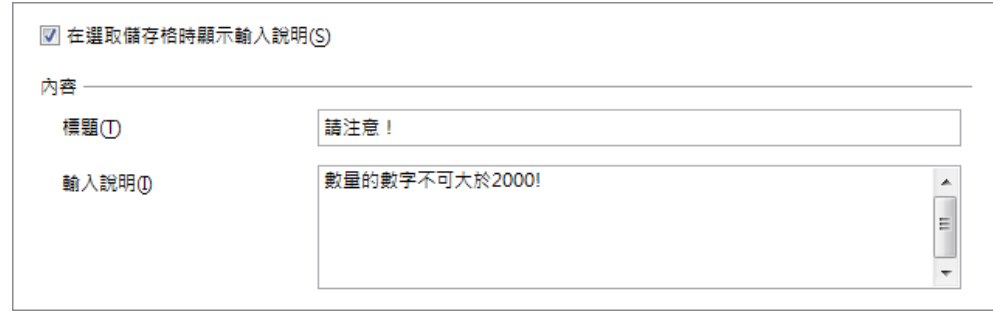

步驟5. 在 [錯誤報告] 標籤內勾選 [在輸入無效值時顯示錯誤報 告] 選項, 在 [動作] 項目中挑選 [警告] 選項, 在 [標題] 方塊輸入 [資料錯誤!], 在 [錯誤報告] 方塊輸入 [您所輸 入的數字不符合條件!],點選 [確定] 按鈕即可。

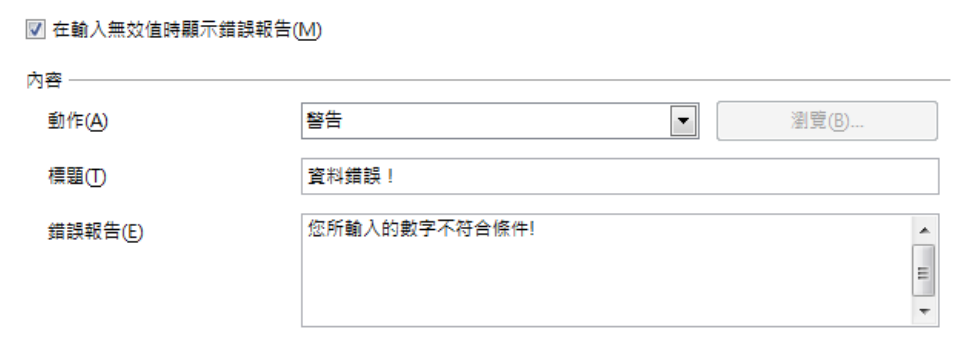

#### 步驟6. 檢視儲存格資料未輸入前的提示訊息。

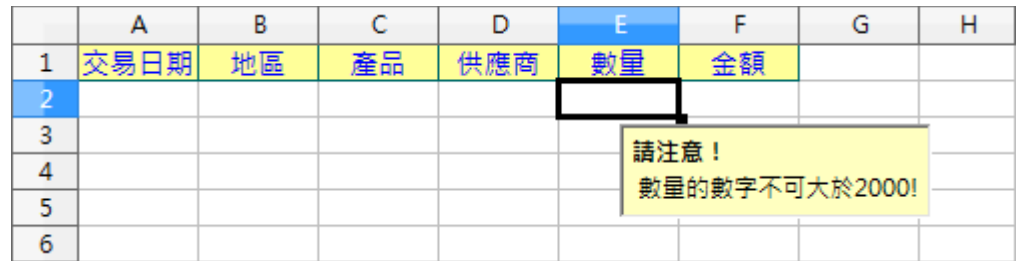

#### 步驟7. 檢視儲存格資料輸入錯誤的警告訊息。

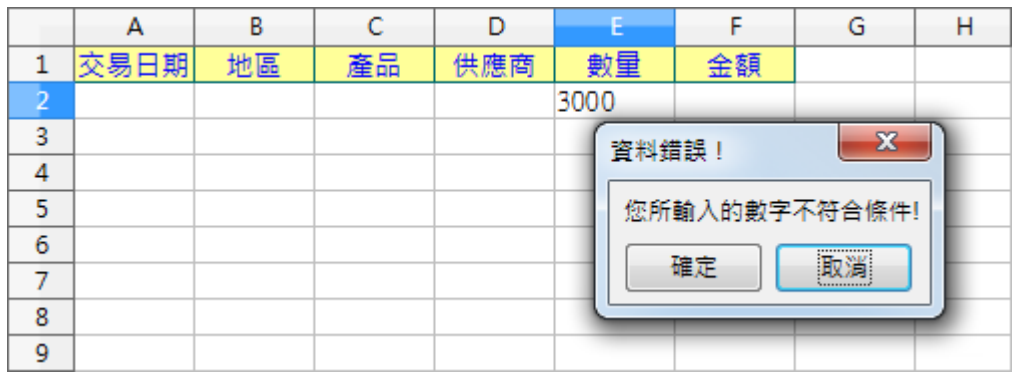

[條件]標籤:為所選儲存格指定驗證規則。

- 允許:選取一個選項,在此建立清單。
	- 所有值:文字、數字、公式等無限制。
	- ◆ 整數:任何無小數點的數字,只有整數符合條件。
	- 十進位:任何有或無小數點的數字,所有符合條件的 數字。
	- 日期:日期格式之文字與數字,所有符合條件的數字。 所輸入的數值資料,會在使用 [有效] 功能時對應的 顯示適合格式。
	- 時間:時間格式之文字與數字,所有符合條件的數字。 所輸入的數值資料,會在使用 [有效] 功能時對應的 顯示適合格式。
	- 儲存格範圍:僅能允許儲存格內所指定的資料。儲存 格範圍需利用設定完成的 [名稱範圍] 功能。
	- 清單:僅允許清單中指定的項目。
	- ◆ 文字長度:任何文字與數字,但不可超過指定長度。

#### <span id="page-12-0"></span>**2 選項清單**

[有效] 功能可利用指定儲存格範圍或特定儲存格範圍的 [名稱範圍] 功能,設定為資料內容以清單功能顯示。

步驟1. 首先,選取欲設定的儲存格範圍。

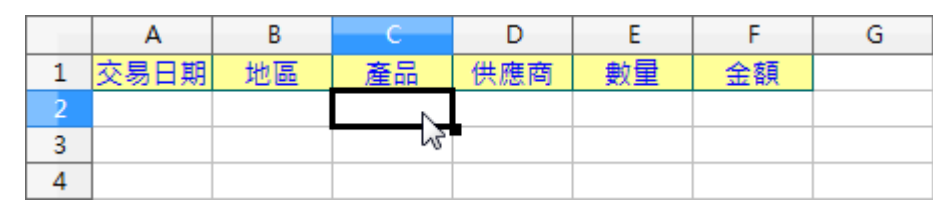

步驟2. 使用 [資料] > [驗證] 指令,開啟 [驗證] 對話方塊。

步驟3. 在 [條件] 標籤內的 [允許] 項目挑選 [儲存格範圍] 選 項, [來源] 方塊輸入 [準則.B2:B5], 點選 [確定] 按鈕即 可。

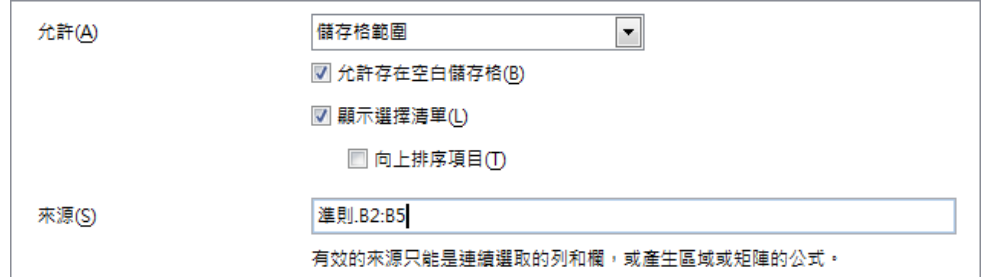

#### 步驟4. 檢視儲存格資料清單功能。

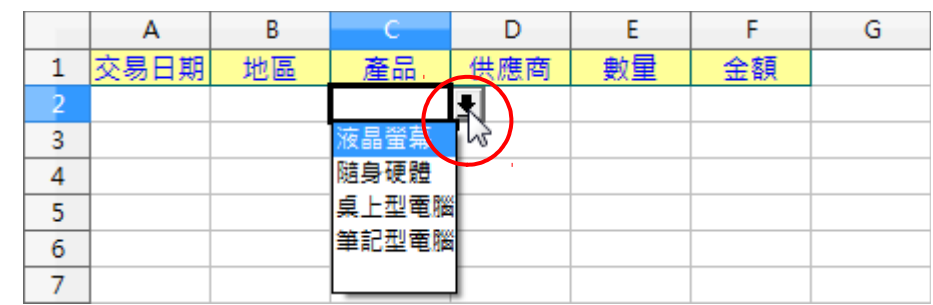

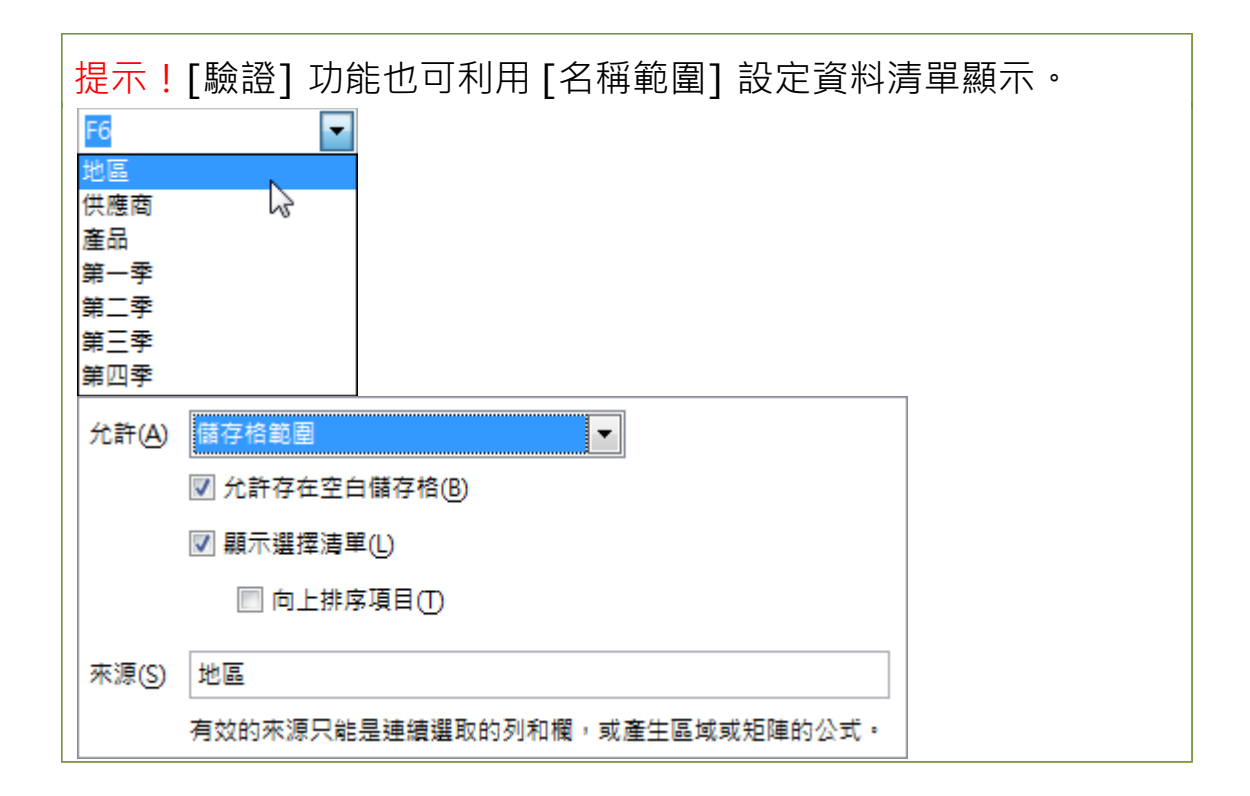

## <span id="page-13-0"></span>**1.4 資料篩選**

在工作表中依指定的條件顯示資料記錄,可利用 [尋找] 或 [表單] 功能,但也發現無法將資料一次完整的顯示,也就是無法將符合條

第 11 頁

件的資料記錄同時顯示在工作表中。Calc 提供三種不同的 [篩選] 功能可在工作表中同時顯示符合指定條件的資料記錄。

#### <span id="page-14-0"></span>**1 自動篩選**

在所選範圍的第一列中可以看到 [組合方塊箭頭] 按鈕。按一下欄 標題中的下拉箭頭按鈕並選擇一個項目來執行篩選,即可在工作表 中顯示所有符合條件的資料記錄。

- 步驟1. 使用 [資料] > [自動篩選] 指令, 即可在欄標題旁開啟 [自動篩選] 功能。
- 步驟2. 使用 [自動篩選] 功能,顯示符合指定條件資料記錄。

|    | А        | B        |            | D        | Ε       | F            | G |
|----|----------|----------|------------|----------|---------|--------------|---|
|    | 交易日期     | 地區<br>±  | 產品<br>٠    | 供應商<br>± | 數量<br>₹ | 金額<br>±      |   |
| 2  | 99/01/09 | 全部       | ▲筆記型電腦     | 廣信       | 9       | 235,989      |   |
| 3  | 99/01/09 | 前10個     | 筆記型電腦      | 創誌       |         | 24 3,688,828 |   |
| 4  | 99/01/13 | 標準篩選     | 筆記型電腦      | 素樂       | 25      | 4,742,751    |   |
| 5  | 99/01/13 | 南投       | Ξ<br>筆記型電腦 | 廣信       | 5       | 75,680       |   |
| 6  | 99/01/15 | 台中       | 液晶螢幕       | 新屋       |         | 14 2,625,743 |   |
| 7  | 99/01/15 |          | 液晶螢幕       | 廣信       | 8       | 241,714      |   |
| 8  | 99/01/16 | 台南       | 液晶螢幕       | 科紀       | 3       | 59,922       |   |
| 9  | 99/01/16 | 台東<br>嘉義 | 液晶螢幕       | 素樂       | 49      | 6,220,463    |   |
| 10 | 99/01/21 | 基隆       | 筆記型電腦      | 佳欅       | 13      | 284,201      |   |
| 11 | 99/01/2  | 宜蘭       | 筆記型電腦      | 新屋       | 41      | 7,575,326    |   |
| 12 | 99/01/22 |          | 上型電腦       | 富礎       | 12      | 273,693      |   |

步驟3. 檢視套用 **[自動篩選]** 功能的資料記錄。

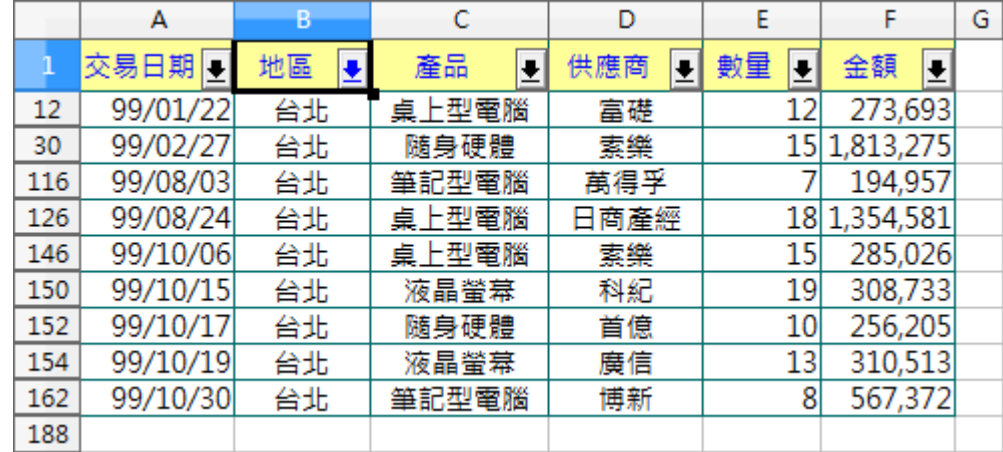

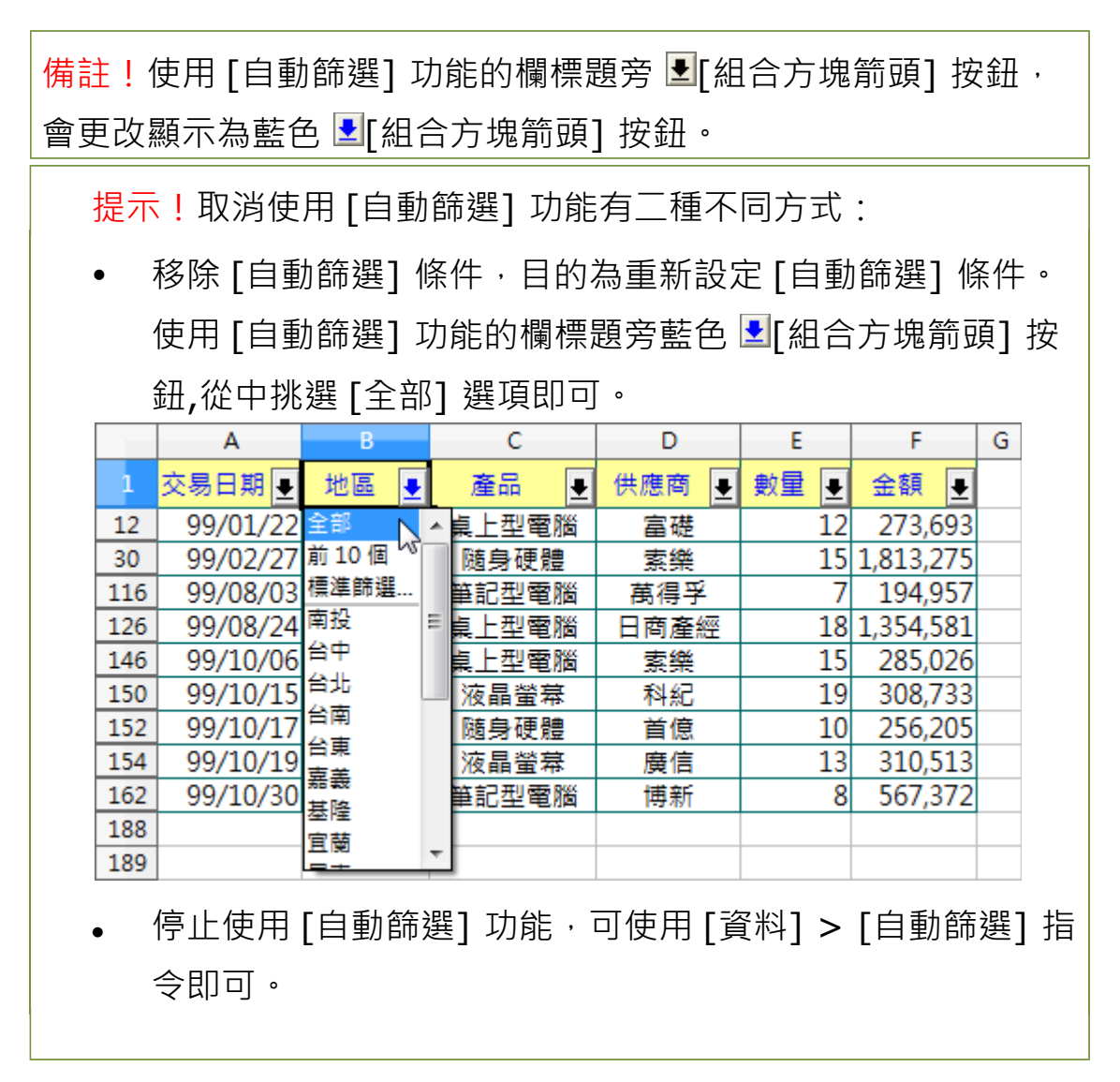

#### <span id="page-15-0"></span>**2 標準篩選**

可以定義包含特定資料欄位之數值的範圍,將多達三個條件透過 「邏輯運算符」的 AND 或 OR 連結起來。

步驟1. 使用 [資料] > [篩選] 指令,開啟 [標準篩選] 對話方塊。 步驟2. 在 [欄位名稱] 項目挑選 [地區] 選項、 [值] 項目挑選 [台北] 選項,第二列條件中設定 [捷徑] 項目挑選 [或] 選 項、[欄位名稱] 項目挑選 [供應商] 選項、 [值] 項目挑選 [三星] 選項,點選 [確定] 按鈕即可。

步驟3. 檢視套用 [標準篩選] 功能的資料記錄。

#### 第 13 頁

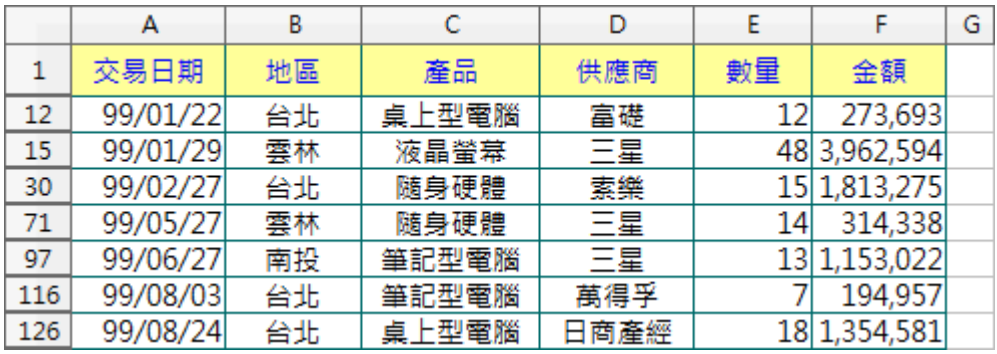

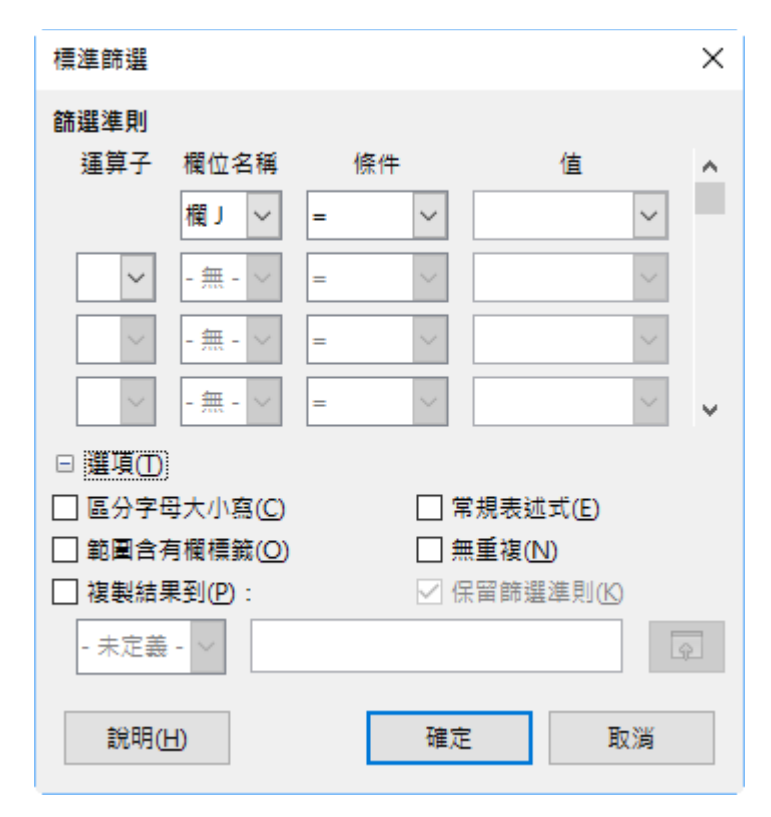

- [標準篩選] 對話方塊:
	- *[*選項*]* 區段
		- ◆ 常規表述式:允許在篩選定義中使用 [萬用字元], 模糊篩選時一定必需勾選。
		- 保留篩選條件:指定用於顯示篩選出的資料之目標範 圍。如果使用 [資料] > [定義範圍] 指令將來源範圍 定義,勾選此選項功能,目標範圍將與來源範圍保持 連結。當來源範圍,有所變動時,可以選取範圍使用 [資料] > [更新範圍] 指令重新建立目標與來源範圍

的連結。

複製結果到:選取用於顯示篩選結果的儲存格範圍。

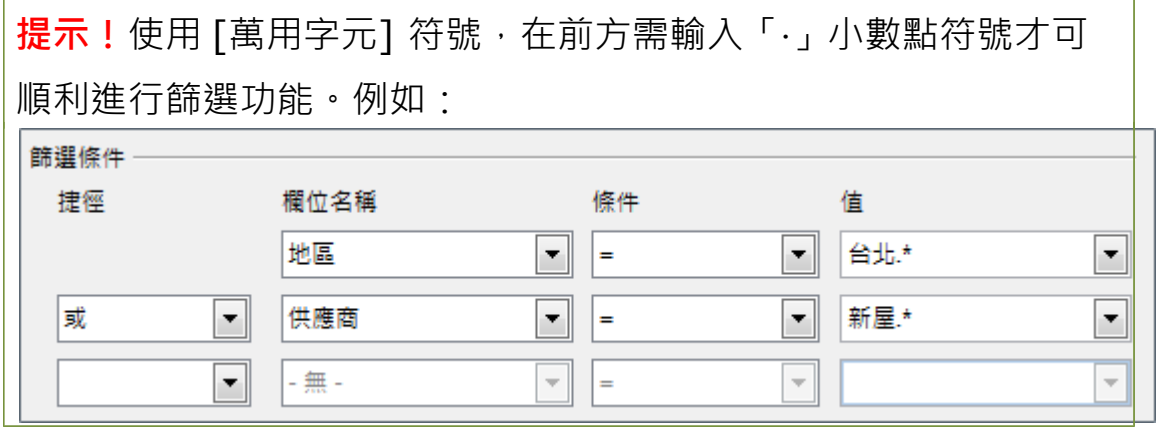

#### <span id="page-17-0"></span>**3 進階篩選**

使用 [進階篩選] 功能, 可以將條件值直接輸入至工作表中, 超過了 三個條件的限制,最多允許使用八個篩選條件,目的是將符合條件 的資料可顯示在另一張工作表中,同時也方便為了可再進行資料的 處理。

[進階篩選] 功能必須先設定篩選條件,而篩選條件最少需包含了 [欄題列] 和 [條件列],接著在 [進階篩選] 對話方塊中設定篩選條 件範圍,即可正確篩選顯示指定的資料記錄**。** 

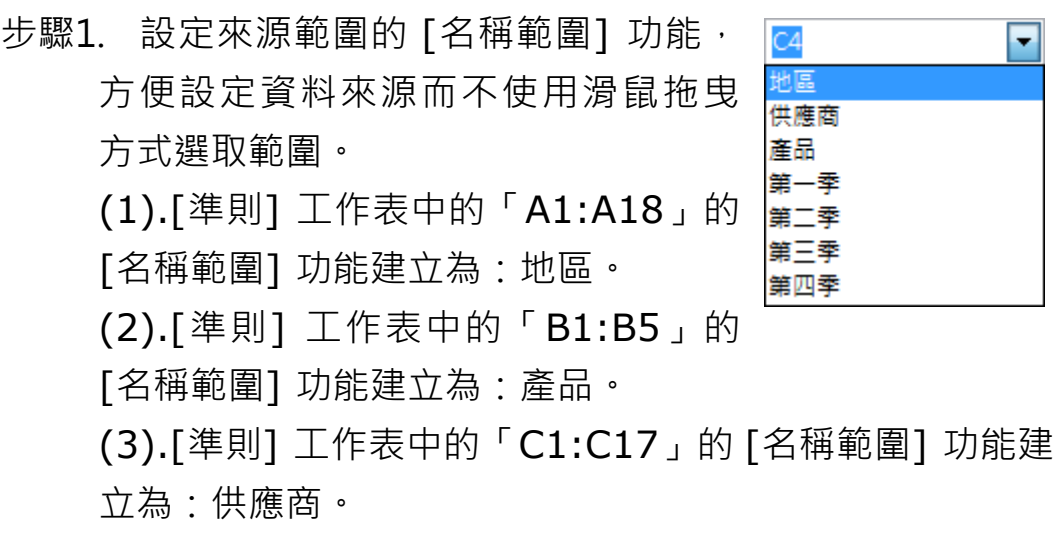

#### 第 15 頁

步驟2. 點選 [篩選條件] 工作表設定 [有效] 功能, 方便設定篩 選條件以避免輸入錯誤資料。

(可利用 [填入] 工具將儲存格中的 [有效] 功能複製至欲使 用的範圍中)

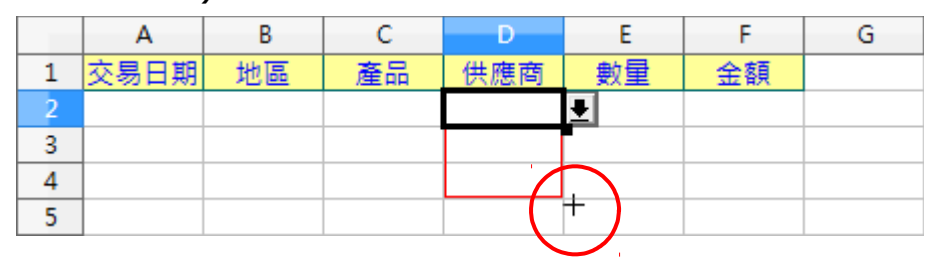

步驟3. 點選 [篩選條件] 工作表, 在 [條件列] 儲存格旁的 ■ [組合方塊箭頭] 按鈕設定篩選條件。

|   |      | n  |           |         |    |    | L٦ |
|---|------|----|-----------|---------|----|----|----|
|   | 交易日期 | 地區 | 産品        | 供<br>應商 | 數量 | 金額 |    |
|   |      | 针针 |           |         |    |    |    |
| 3 |      |    | 瞐<br>蔩    | W       |    |    |    |
|   |      |    | 随身硬體      |         |    |    |    |
| 5 |      |    | 上型電腦<br>⋴ |         |    |    |    |
| 6 |      |    | 筆記型電腦     |         |    |    |    |

步驟4. 點選 [資料庫] 工作表選取欲使用的資料記錄範圍:A 欄: F 欄。

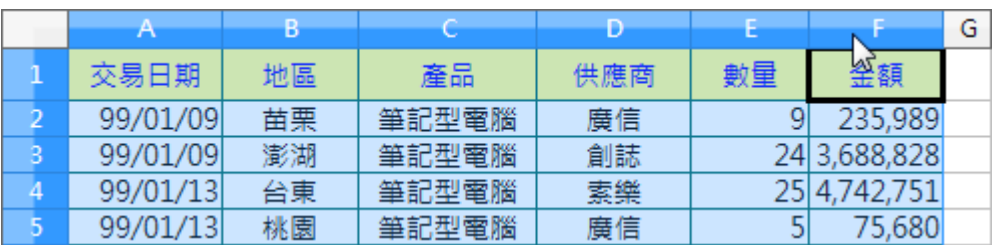

- 步驟5. 使用 [資料] > [更多篩選] > [進階篩選] 指令,開啟 [進階篩選] 對話方塊並點選視窗右下方的 [其他] 按鈕展 開進階設定內容。
- 步驟6. 在 [篩選條件來自] 項目中點選右方的 Dolr 縮小] 圖示, 直接點選 [篩選條件] 工作表並拖曳 [欄題列] 及 [條件列] 儲存格範圍,再點選右方的 **4 [62]** [縮小] 圖示展開 [進階篩 選] 對話方塊。

#### 第 16 頁

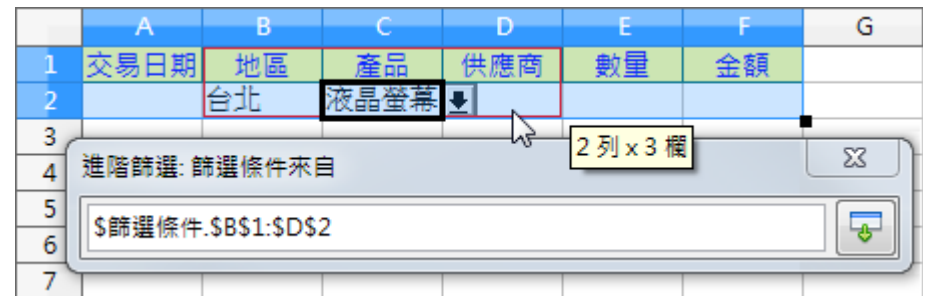

步驟7. 勾選 [複製篩選結果到] 選項,點選右方的 [縮小] 圖示,直接點選 [篩選結果] 工作表並拖曳 [欄題列] 儲存 格範圍,再點選右方的 [縮小] 圖示展開 [進階篩選] 對話方塊。

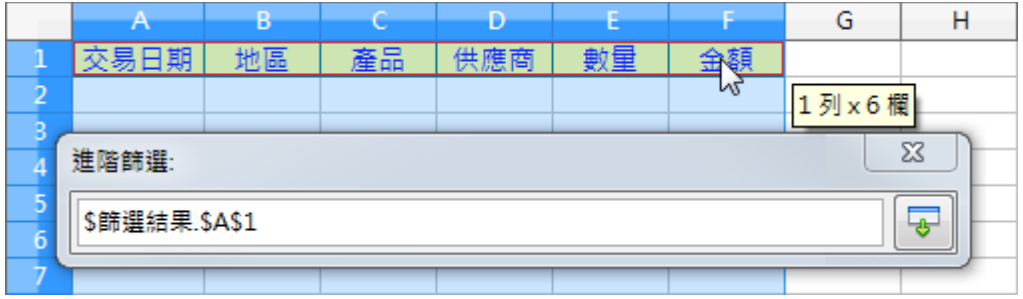

步驟8. [進階篩選] 對話方塊中各項設定條件完成後,點選 [確 定] 按鈕即可。

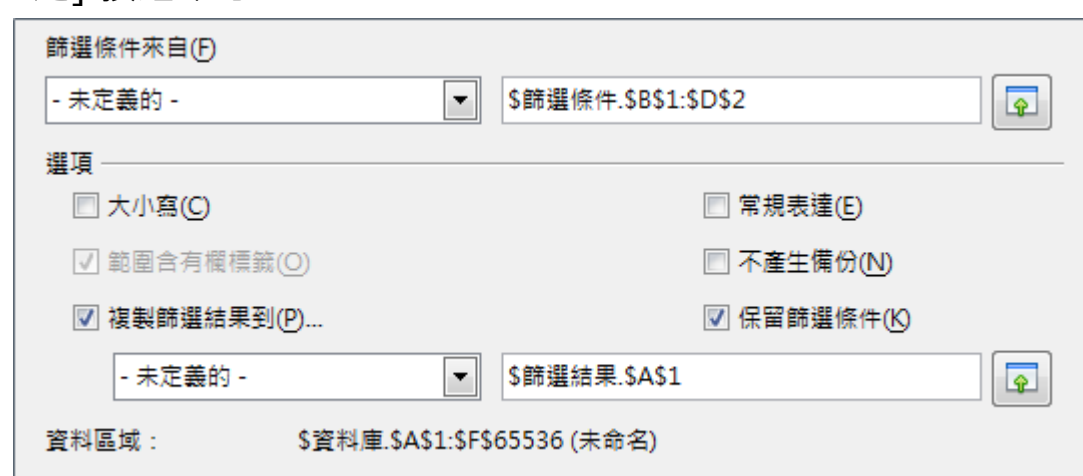

#### 步驟9. 檢視 [進階篩選] 功能的資料記錄。

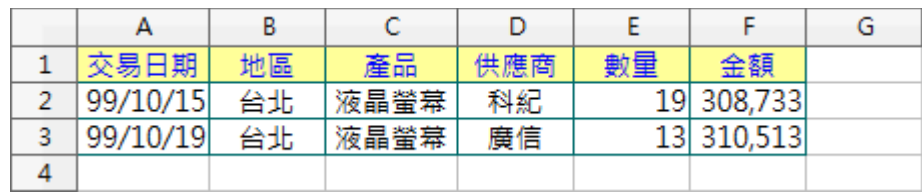

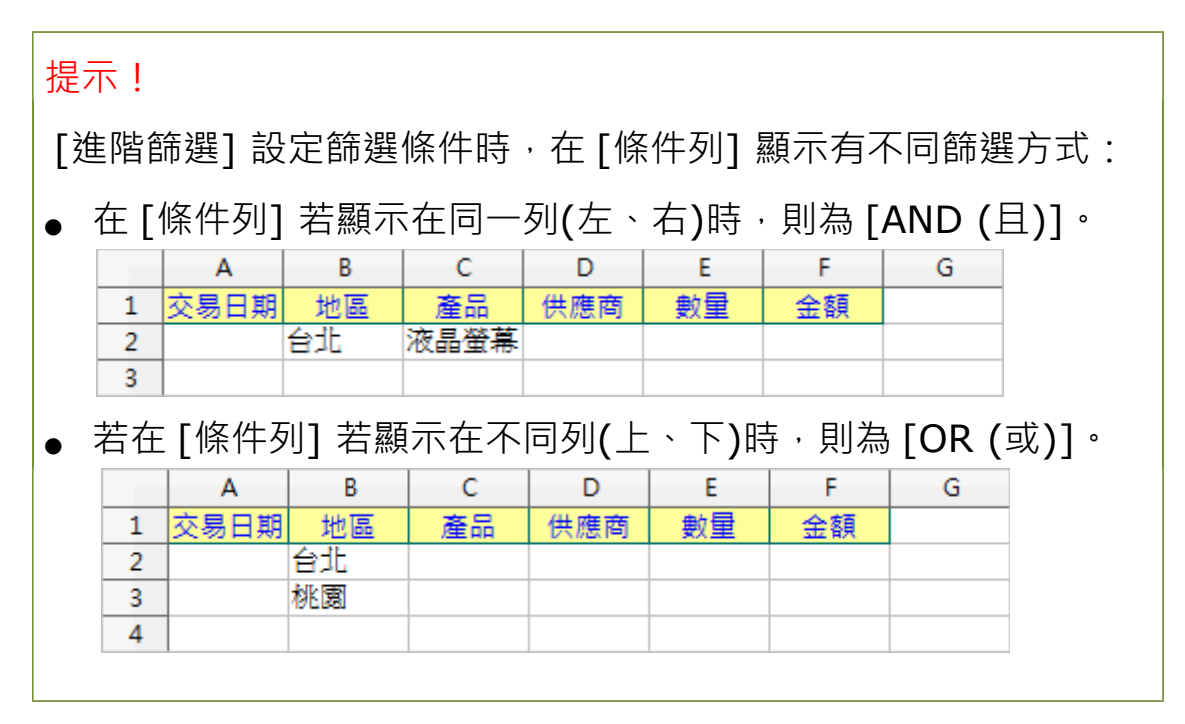

## <span id="page-20-1"></span>**1.5 小計**

工作表中的資料記錄依指定的條件,使用 [排序] 功能將資料記錄重 新調整顯示後,可使用 [小計] 功能再依指定條件做資料匯整、運算。 [小計] 功能提供了三個不同條件的計算,可以在 [選項] 標籤中設 定 [排序] 方式。

#### <span id="page-20-0"></span>**1 基礎小計功能**

步驟1. 點選 [小計] 工作表, 使用 [資料] > [小計] 指令,開啟 [小計] 對話方塊([小 計] 工作表己先依指定條件(地區)使用 過 [排序] 功能)。

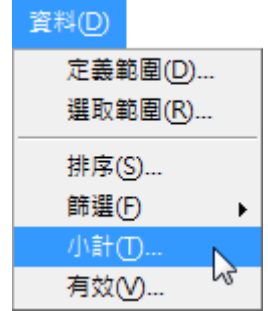

步驟2. 在 [第一組] 標籤中的 [依群組] 項目 挑選 [地區] 選項, [小計用於] 項目挑

> 選 [數量] 選項, [計算規則] 項目挑選 [小計] 選項, 點選 [確定] 按鈕即可。

#### 第 18 頁

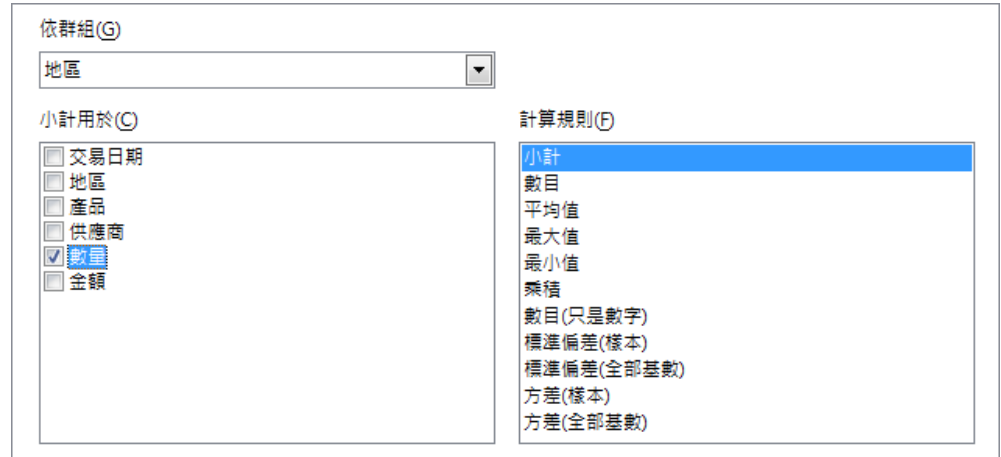

步驟3. 檢視依 [地區] 群組條件使用 [小計] 功能的結果。

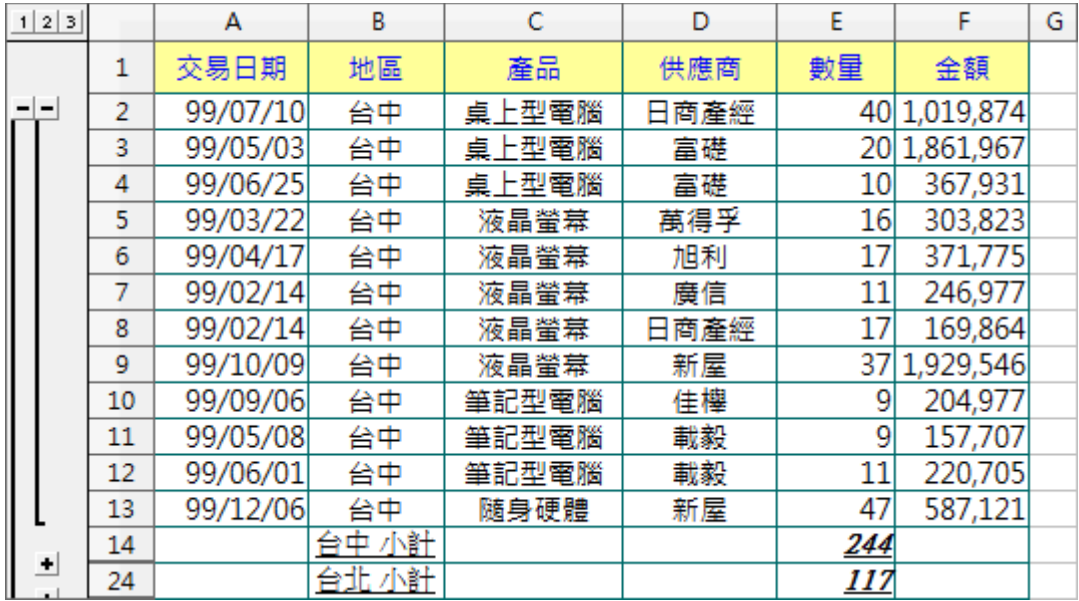

[小計] 對話方塊

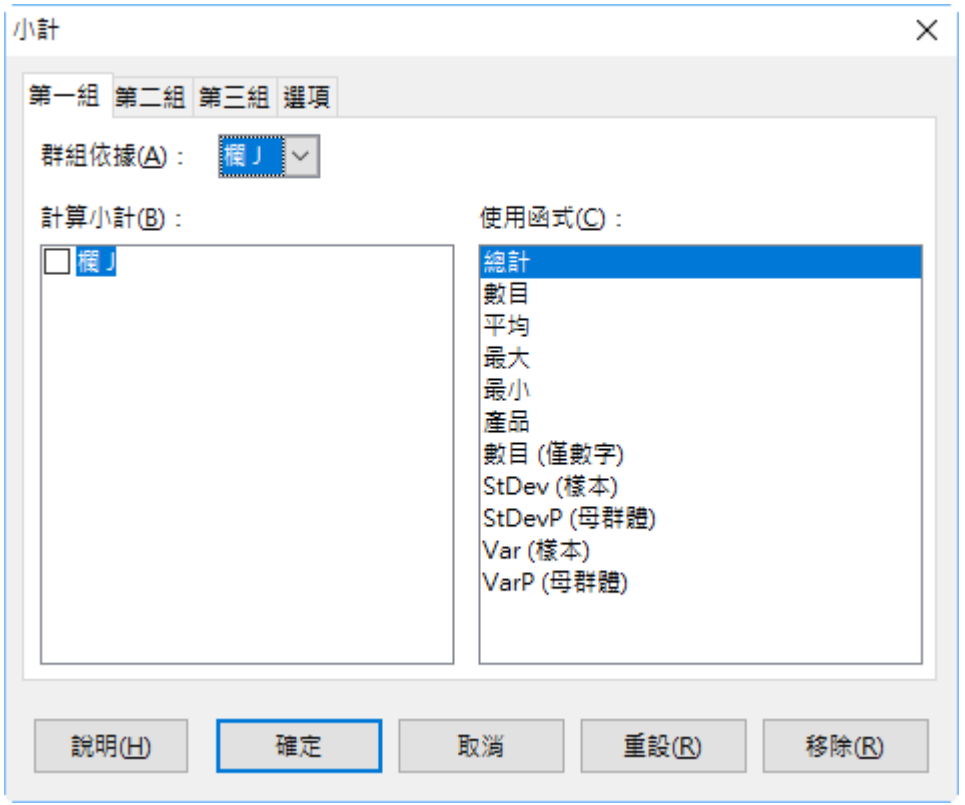

- 依群組:以選單功能挑選 [小計] 欄位。想取消 [小計] 功能則在選單中挑選 [無] 選項。所選取的欄內容若有所 變更,則 [小計] 功能將會自動重新計算。
- 小計用於:用來選取要進行 [小計] 功能的欄位。
- 計算規則:用來選取要進行 [小計] 功能的數學函數。

#### <span id="page-22-0"></span>**2 進階小計功能**

[小計] 功能的排序方式預設是依 [遞增排序] 條件顯示資料記錄, 因此建議在使用 [小計] 功能前,工作表中的資料記錄可先行依指定 [排序] 條件顯示。Calc 也提供 [選項] 功能可在使用 [小計] 功能時 進行資料記錄排序的變更。

步驟1. 點選「準則]工作表,選取欲使用的儲存格範圍: B2:B5。

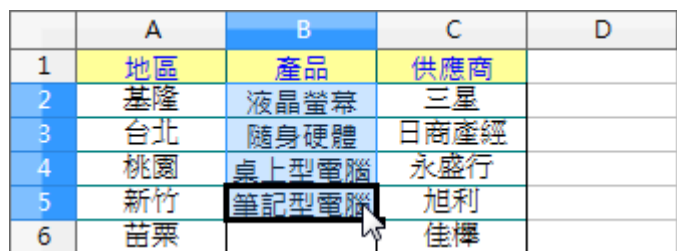

步驟2. 使用 [工具] > [選項] 指令, 開啟 [LibreOffice Calc] 對話方塊。

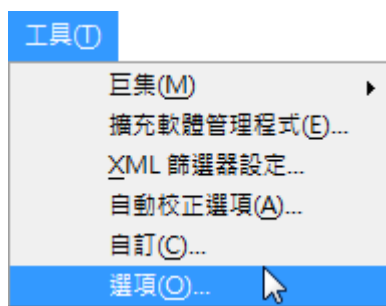

步驟3. 點選 [LibreOffice Calc] > [排序清單] 項目,點選右 方的 [複製] 按鈕即可將 [準則] 工作表中選取的資料匯入 至 [排序清單 ] 功能中,再點選 [確定] 按鈕即可。

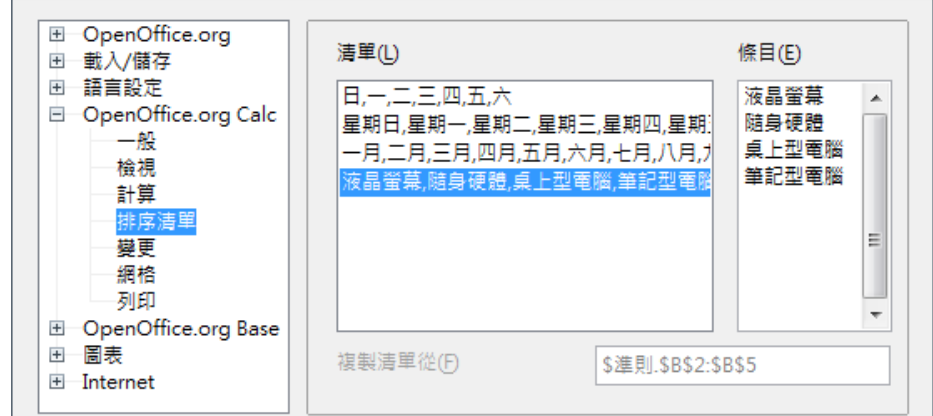

步驟4. 點選 [進階小計] 工作表,使用 [資料] > [小計] 指令, 開啟 [小計] 對話方塊。([小計] 工作表己先依指定條件 (地區)使用過 [排序] 功能)

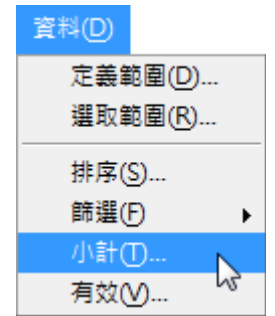

步驟5. 在 [第一組] 標籤中的 [依群組] 項目挑選 [產品] 選項, [小計用於] 項目挑選 [數量] 選項, [計算規則] 項目挑選 [小計] 選項,點選 [確定] 按鈕即可。

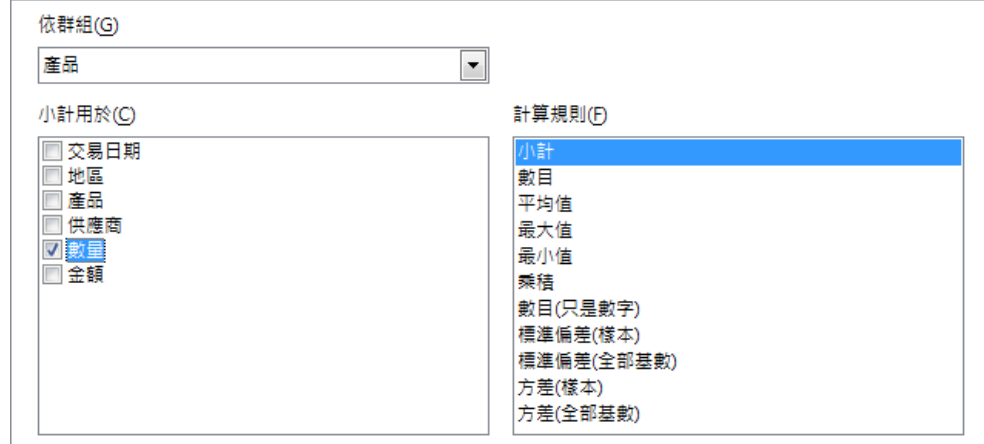

步驟6. 在 [選項] 標籤中勾選 [使用者自訂排序規則] 選項, 從 中挑選指定的 [排序清單] 項目,點選 [確定] 按鈕即可。

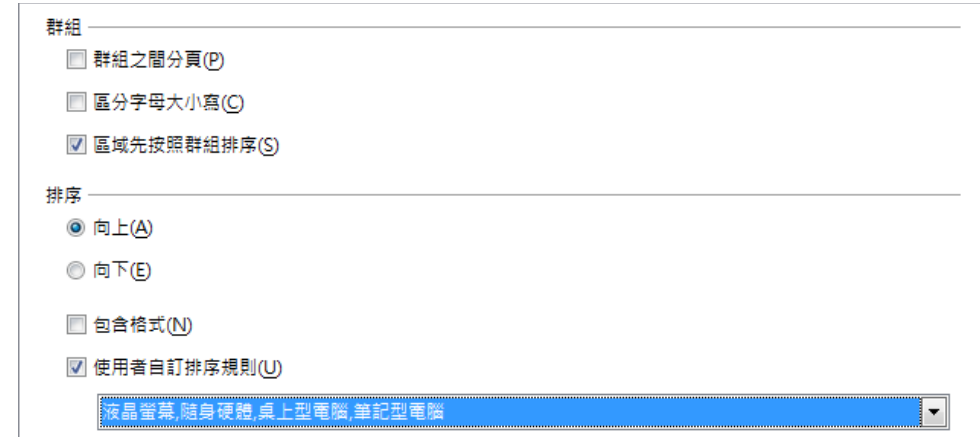

步驟7. 檢視依 [產品] 群組條件、[排序規則(遞增)] 功能使用

[小計] 功能的結果。

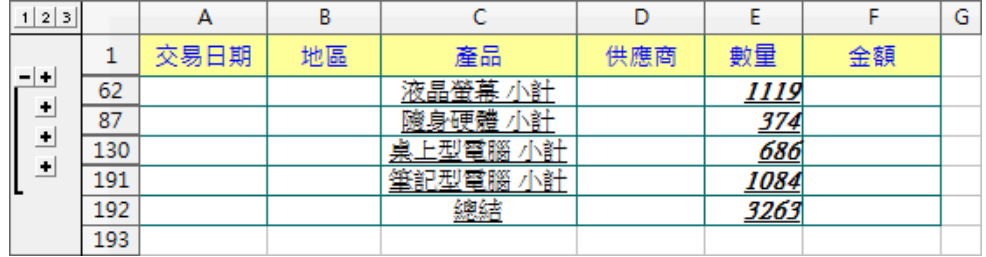

## <span id="page-25-1"></span>**2. Calc 統計圖表建立與管理**

在一些營業項目的數據資料中,由於資料記錄範圍太廣造成閱讀上 僅能針對視窗中一小部份進行檢視,而難以對整份資料有全盤的了 解,因而無法了解數據資料的重要訊息。可以將資料做個整合、彙 總顯示出特定的數值資料,利用 Calc 提供的 [圖表] 功能圖像化數 據資料方便表達資料報表。

[圖表] 功能具有圖像化的視覺效果,方便閱讀者檢視資料中的差異 與趨勢。

## <span id="page-25-0"></span>**1.1 使用圖表精靈完成統計圖**

建立 [圖表] 功能需先在工作表中製作適合顯示 [圖表] 的相關資料, 再利用 Calc 所提供的 [圖表精靈] 完成一份 [圖表] 報表。

#### 步驟1. 首先,點選資料儲存格位址。

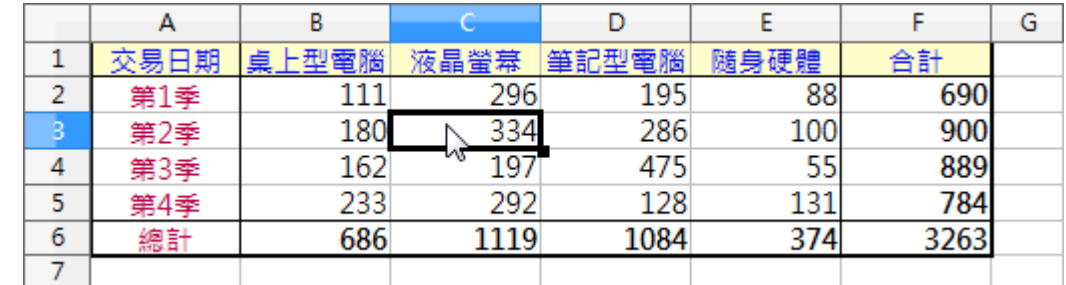

#### 步驟2. 使用 [插入] > [圖表] 指令,開啟 [圖表精靈] 對話方塊。

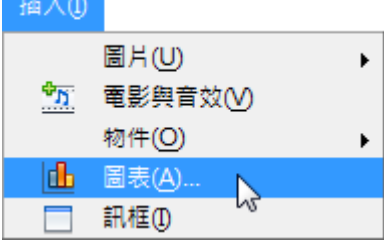

步驟3. 在 [步驟 1.圖表類型] 項目,「選出一個圖表類型] 項目 挑選 [欄] 選項, [圖表樣式] 項目挑選 [一般] 選項, 點選

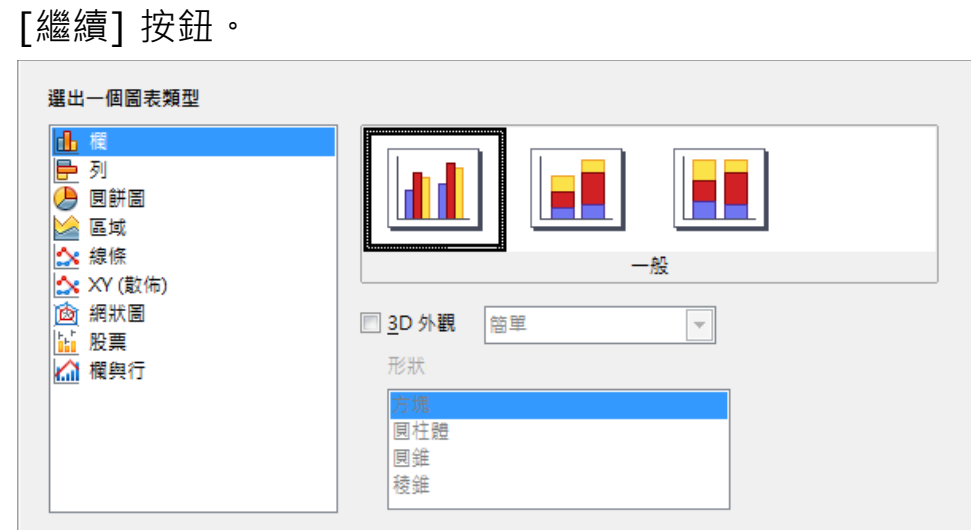

步驟4. 在 [步驟 2.資料範圍] 項目, [資料範圍] 項目預設顯示 「儲存格游標」 點選的儲存格範圍,點選右方的  $\boxed{\textcolor{red}{\Omega}}$  [縮 小]圖示重新選取 [資料範圍], 勾選 [欄中的資料序列] 選項,點選 [繼續] 按鈕。

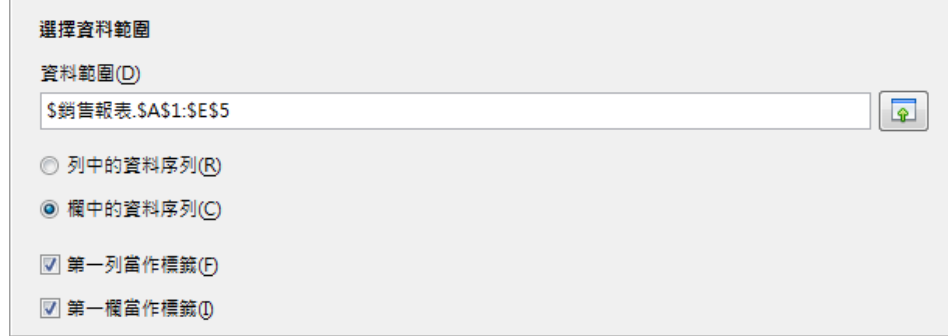

步驟5. 在 [步驟 3.資料序列] 項目, [自訂個別資料序列的資料 範圍] 項目採用 [圖表] 預設值條件,點選 [繼續] 按鈕。

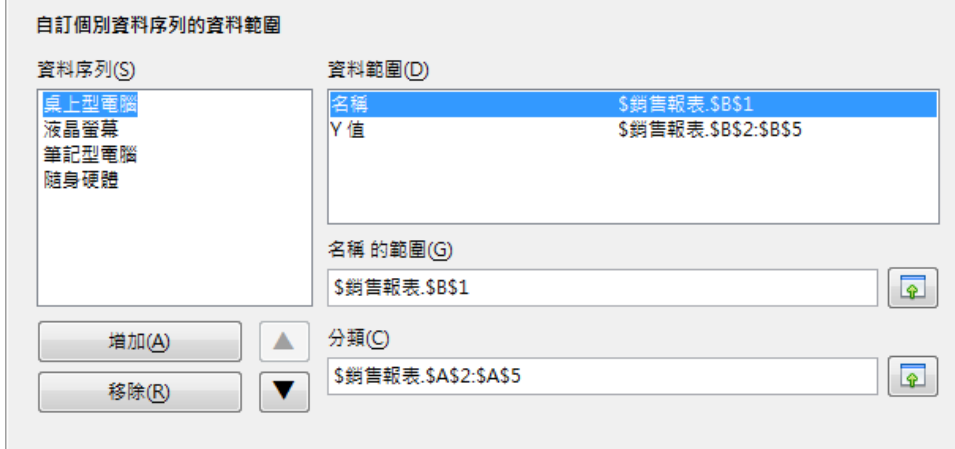

步驟6. 在 [步驟 4.圖表元素] 項目, [標題] 方塊輸入 [銷售報 表], [X 軸] 方塊輸入 [銷售季節] , [Y 軸] 方塊輸入 [產 品],勾選 [顯示圖例] 選項,挑選顯示位置 [下] 選項,點 選 [完成] 按鈕。

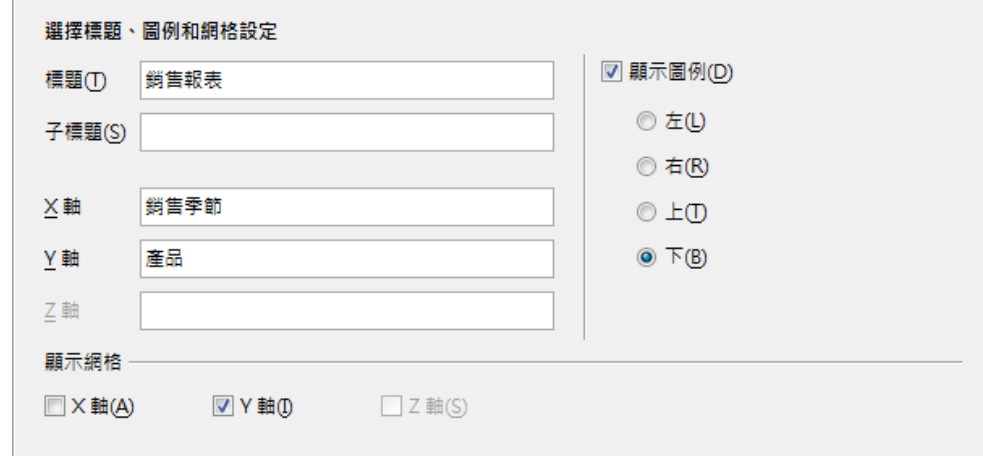

步驟7. 檢視套用 [圖表精靈] 功能完成的 [圖表] 報表。

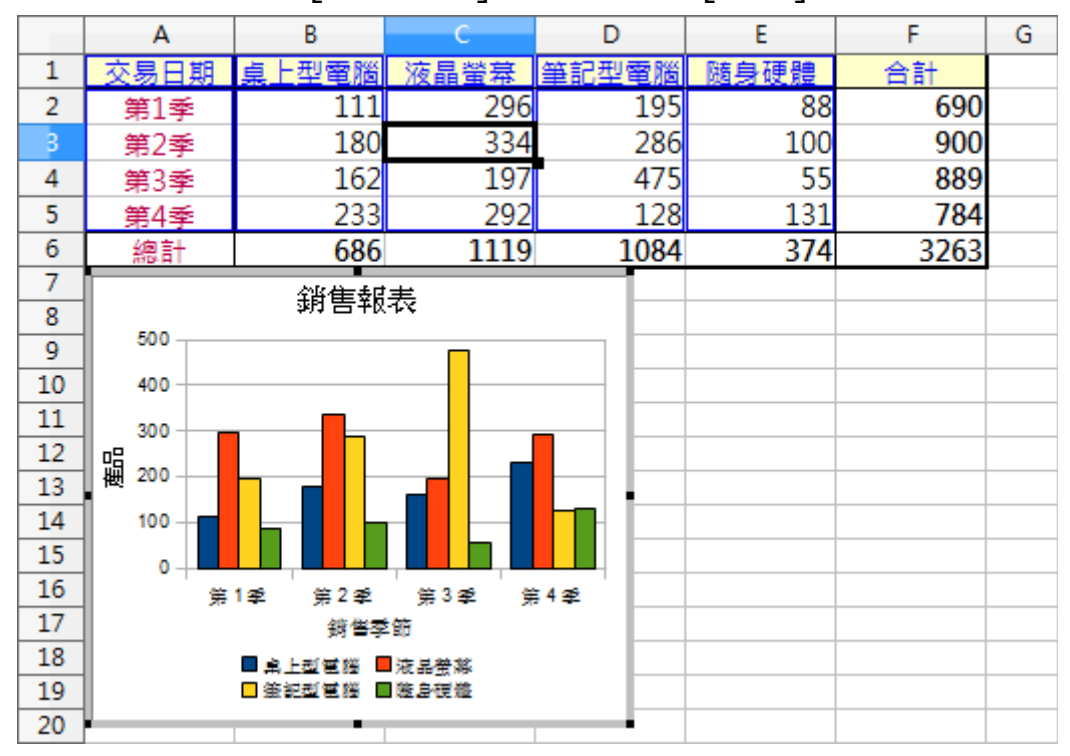

[圖表] 類型:

 [欄]:此類型會顯示條狀圖表或條狀圖加上垂直條。X 軸 顯示分類,Y 軸顯示各分類值。

- 图[列]: 此類型會顯示條狀圖表或條狀圖加上水平條。Y 軸 顯示分類, X 軸顯示各分類值。
- ●[圓餅圖]:以整個圓形所佔的扇形來顯示數值。圓弧的長 度或每個扇形所佔區域,皆會與其值成比例。
	- 圖形圖:此子類型將整個圓形以不同顏色的區域來顯示 不同扇形,僅適用於單一資料欄。
	- 分裂的圓形圖:此子類型顯示己經彼此分離的扇形。可 以在建立的圖表中,按一下並拖曳任何扇形,從圓形中 央放射線向外移動。
	- 環圈圓:此子類型可顯示多個資料欄。每個資料欄會顯 示為中間有個洞的環圈形狀,下一個資料欄則會顯示在 洞中。可以在建立的圖表中,按一下並拖曳其中一個外 圈扇形,從環圈中央放射線向外移動。
	- 分裂的環圈圖:此子類型顯示外圈扇形己與其餘環圈分 離。可以在建立的圖表中,按一下並拖曳其中一個外圈 扇形,從圓形中央放射線向外移動。
- [區域]:平面圖以 Y 軸上的點顯示數值,X 軸顯示分類。 每個資料序列的 Y 軸可利用線條連接。兩條線之間的平面會 填滿顏色。平面圖的重點是強調從一個分類到下一個分類的 變更。
	- 一般:此子類型會以絕對 Y 值繪製所有值。首先會繪製 資料範圍最後一欄的平面,然後是最後一欄的前一欄。 依此類推,最後繪製資料的第一欄。因此,如果第一欄 的數值大於其他數值,則最後繪製的平面會隱藏其他平 面。
	- 堆疊:此子類型會繪製彼此連續互疊的數值。其可確保 會顯示所有數值,沒有隱藏任何資料集。但是,Y 值不再

#### 第 26 頁

表示絕對值,只有在堆疊平面底部繪製之最後一欄的值 除外。

- 重疊百分比:此子類型會繪製彼此連續互疊的數值,並 依佔分類總計的百分比來顯示比例。
- $\Delta$ [線條]: 線條圖以 Y 軸上的點顯示數值, X 軸顯示分類。 每個資料序列的 Y 值可利用線條連接。
	- 僅限點:此子類型僅會繪製點。
	- 點與線:此子類型繪製點,並透過線條連接相同資料序 列的點。
	- 僅限線條:此子類型僅會繪製線條。
		- 3D 線條:此子類型會以 3D 線條連接相同資料序列的點。 勾選 [堆疊序列] 可編排點的 Y 值彼此累計遞增。如 果選取 [百分比], Y 值會顯示為分類總計的百分比。
			- ◆ 標記 [平滑線] 可繪製通過點的曲線,而不是直線。
- [XY(散佈)]:可做為統計值的顯示。包含平均值、方差、 標準離差、百分比、誤差,以及迴歸曲線或趨勢線。
	- 僅限點:各資料點會依圖示顯示。OpenOffice.org 針對 每個資料序列,使用不同形狀和顏色的預設圖示。
	- 只允許線條:此樣式會繪製連接某一資料點與下一資料 點的直線,資料點不會顯示。
	- 點與線:此樣式會同時顯示點與線。
	- 3D 線條圖 · 線條會以帶狀顯示。資料點不會依圖示顯示。 在完成的圖表中選擇 [3D 檢視] 可設定照明和視角等屬 性。
- [網狀圖]:會將資料值顯示為在網格中多條線條連接的點, 就像是蜘蛛網或雷達線路圖。

#### 第 27 頁

- 針對每列圖表資料,繪製資料的位置上各會顯示一條放 射線。所有資料值皆會以相同的顯示比例顯示,因此所 有資料值的大小應相同。
- [股票]:股票圖透過開盤價、最低價、最高價及收盤價描 述市場趨勢,也可以顯示交易量。
- **[@**[欄與行]:柱狀與線條圖是柱狀圖與線條圖的組合。

## <span id="page-30-1"></span>**1.2 圖表的格式設定技巧**

[圖表] 製作完成後,會顯示 Calc 預設的格式條件, 例如: 字型大 小、圖表色彩、數值格式等。預設顯示位置在目前正在編輯中的工 作表上,成為一個物件。可以修改 [圖表] 物件各項顯示格式, 以符 合工作上資料的要求。

#### <span id="page-30-0"></span>**1 調整圖表尺寸**

點選 [圖表] 物件時將會在四週顯示出八個 [控點], 方便修改 [圖 表1 物件的顯示外觀,例如:放大或縮小。

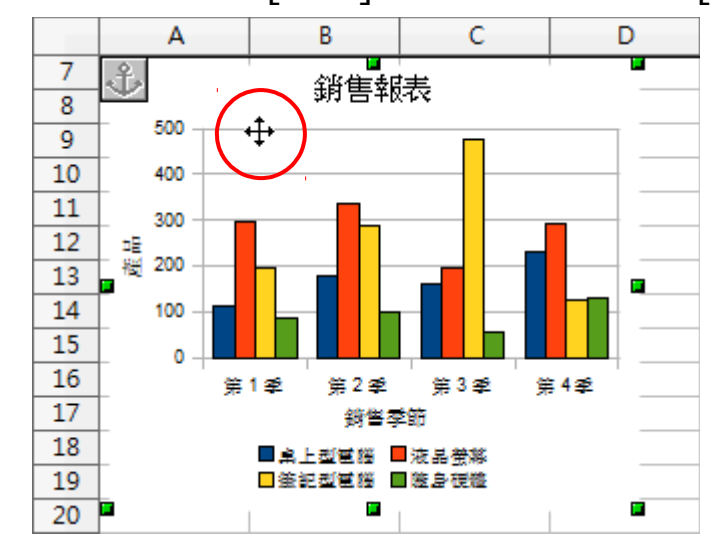

步驟1. 首先,點選 [圖表] 物件顯示八個綠色 [控點]。

步驟2. 點選其中一個綠色 [控點],直接拖曳調整 [圖表] 尺寸。

#### 第 28 頁

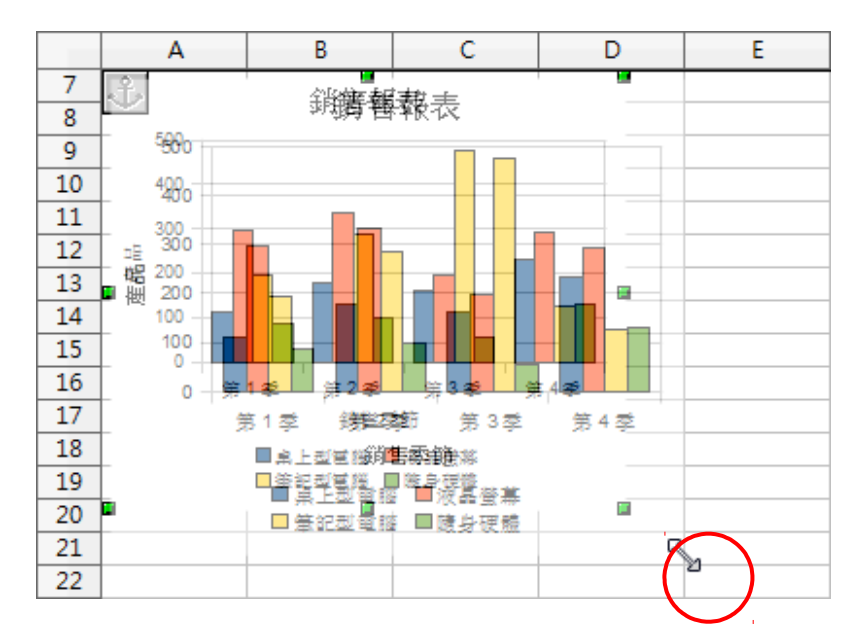

步驟3. 檢視調整後的 [圖表] 物件。

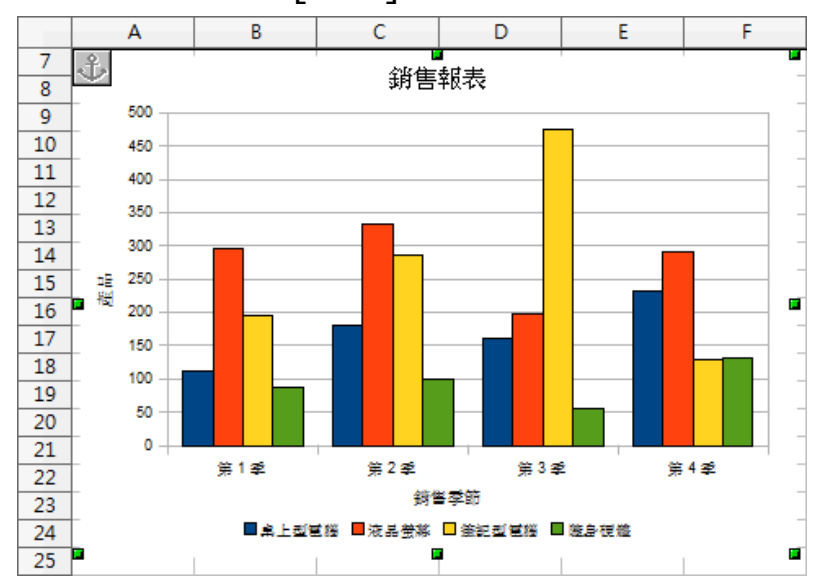

備註!

[圖表] 物件顯示的八個 [控點] 為 [綠色方塊], 編輯環境中的 [圖 表] 物件 [控點] 為 [黑色方塊。

#### <span id="page-31-0"></span>**2** 調整圖表外觀

點選 [圖表] 物件按二下滑鼠左鍵, 即可開啟 [圖表] 的編輯環境進 行各項格式修改。

步驟1. 首先,點選 [圖表] 物件按二下滑鼠左鍵,進入 [圖表]

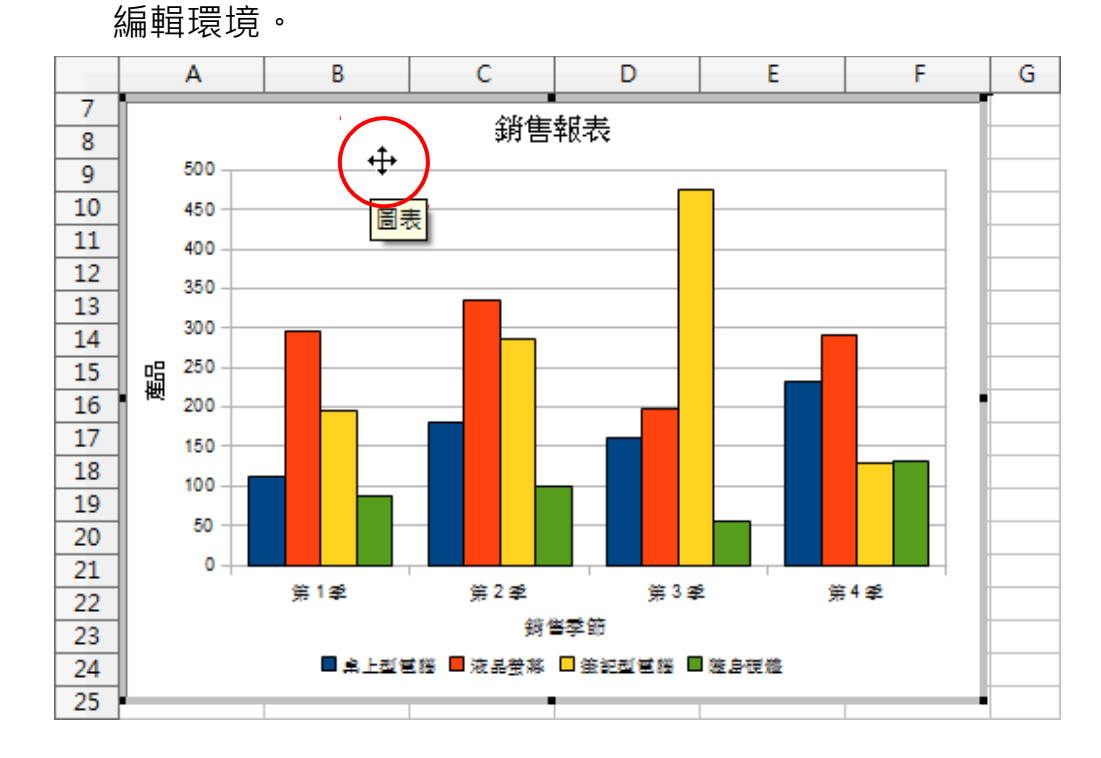

步驟2. 點選 [圖表] 物件中左方的 [Y 軸標題], 使用 [格式] > [物件特性] 指令,開啟 [標題] 對話方塊。

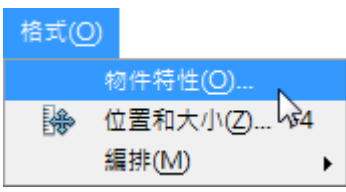

步驟3. 點選 [字元] 標籤設定字元顯示格式,點選 [對齊] 標籤 勾選 [垂直堆疊] 選項,點選 [確定] 按鈕。

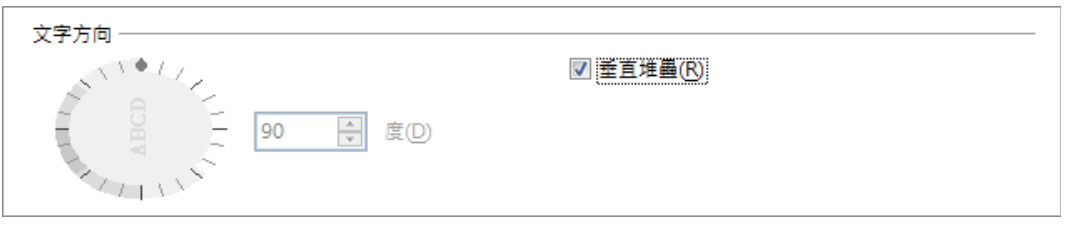

步驟4. 點選 [圖表] 物件中左方的 [X 軸標題], 使用 [格式] > [物件特性] 指令,開啟 [標題] 對話方塊。點選 [字元] 標 籤設定字元顯示格式,點選 [確定] 按鈕。

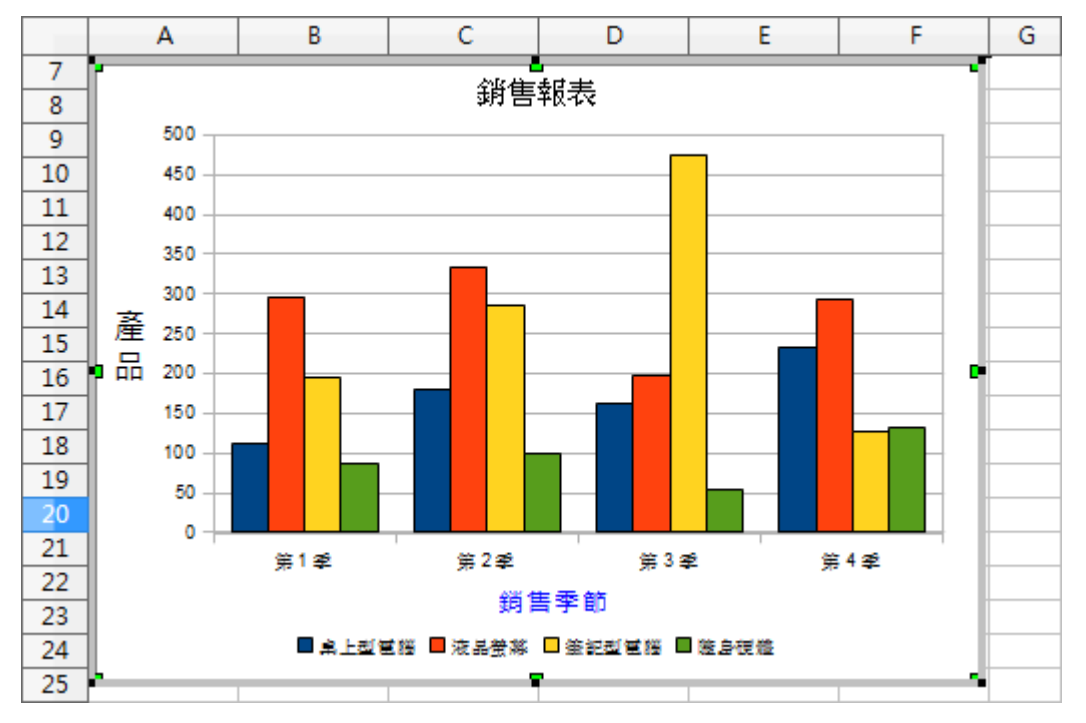

步驟5. 點選 [圖表] 物件中四週空白處的 [圖表區域], 使用 [格 式] > [圖表背景] 指令,開啟 [圖表背景] 對話方塊。

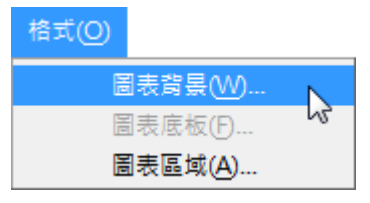

步驟6. 點選 [區域] 標籤內 [充填] 項目挑選 [點陣圖] 選項, 圖片樣式選單中挑選 [雛菊],點選 [確定] 按鈕。

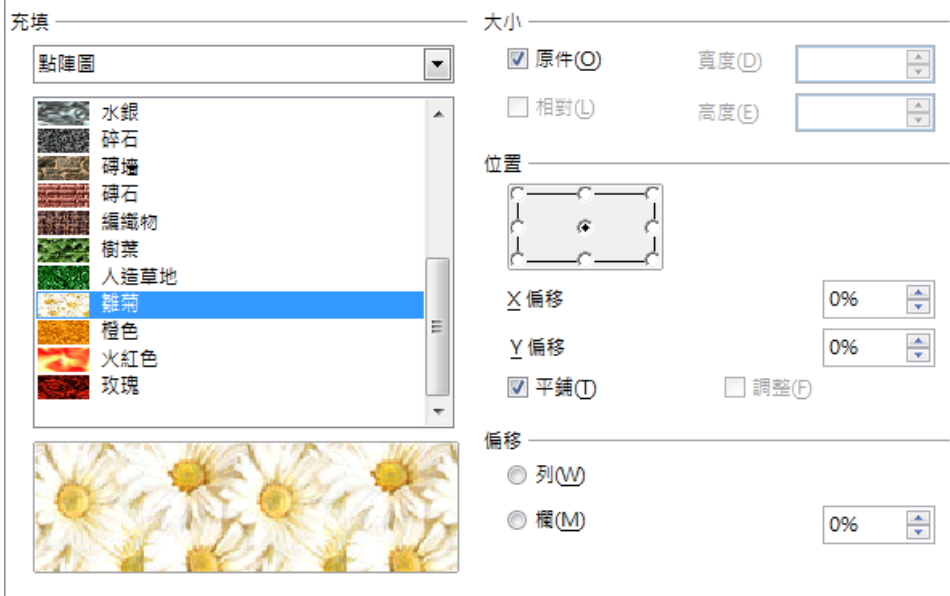

步驟7. 檢視修改後的 [圖表] 物件。

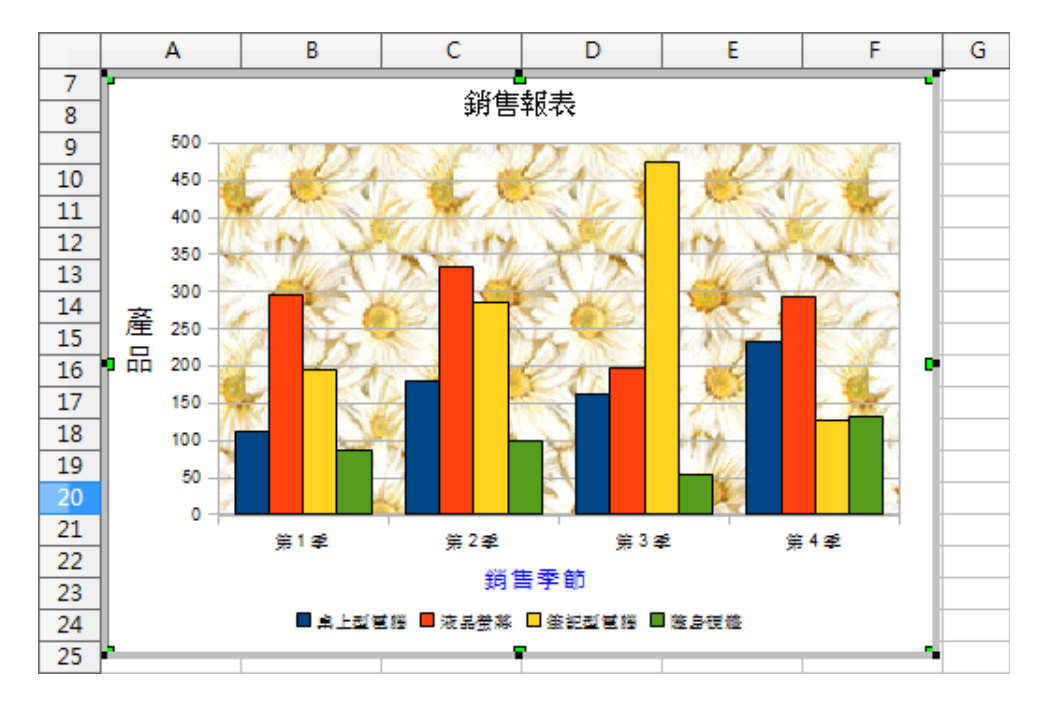

#### 備註!

設定 [圖表] 物件背景牆樣式,可使用二種不同方式:

- 圖表區域:整張圖表的背景。
- 圖片背景:單指數據圖表區的背景。

#### 提示!

點選 [圖表] 物件使用 [格式] > [標題] 指令即可修改各項標題文字 資料,也可以直接點選 [圖表] 物件中各項標題物件, 按二下滑鼠左 鍵即可進行文字編輯狀態。

#### <span id="page-34-0"></span>**3 調整圖表刻度**

顯示在 [圖表] 中的線條稱為 [格線], 不同 [圖表類型] 樣式而有不 同的數據顯示方式,因此在 [圖表] 的格線分別有 [X 軸]、 [Y 軸], 同時也有 [主要格線] 與 [次要格線] 功能。[主要格線] 是用來顯示 每一個主要的類別或者是數值的刻度值,而 [次要格線] 是用來顯示 每一個中間的類別或者是數值的刻度值。

[圖表] 物件顯示的刻度間隔,可以使用 [顯示比例] 功能重新設定 Y 軸座標的顯示比例。

步驟1. 點選 [圖表] 物件使用 [編輯] > [物件] > [編輯] 指令, 進入 [圖表] 編輯環境。

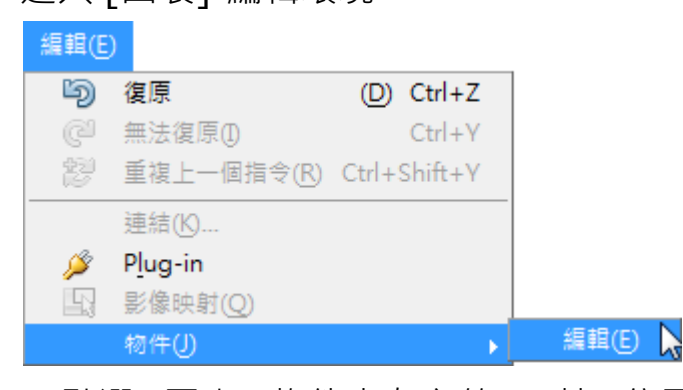

步驟2. 點選 [圖表] 物件中左方的 [Y 軸] 位置, 使用 [格式] > [物件特性] 指令,開啟 [Y 軸] 對話方塊。

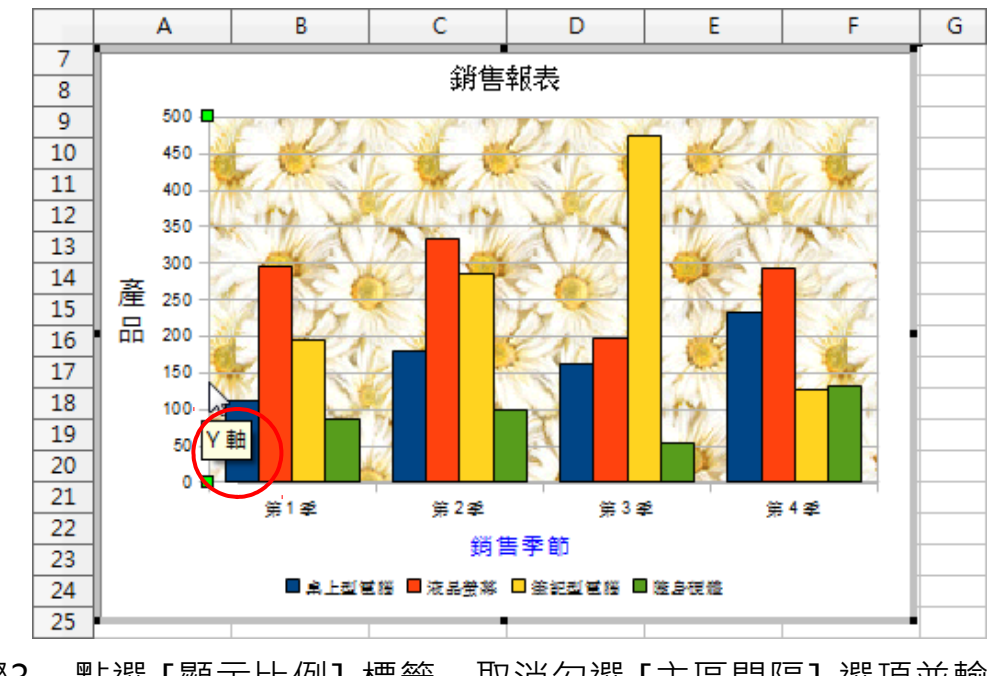

步驟3. 點選 [顯示比例] 標籤,取消勾選 [主區間隔] 選項並輸 入 [100], 點選 [確定] 按鈕。

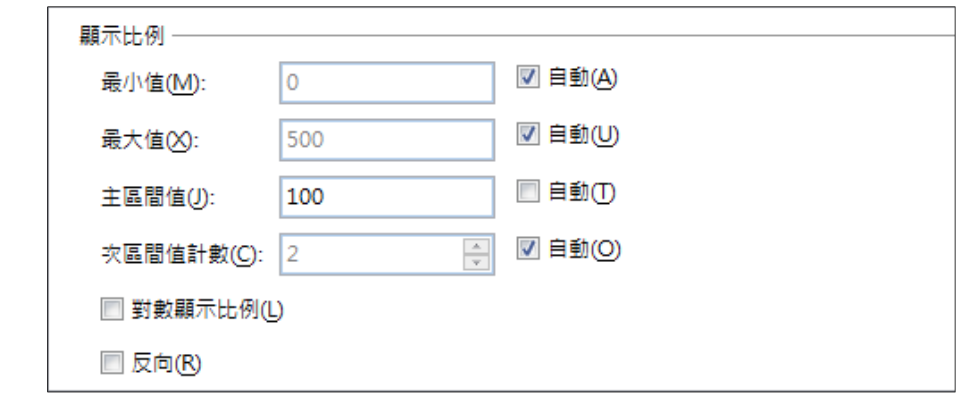

步驟4. 檢視修改後的 [圖表] 物件。

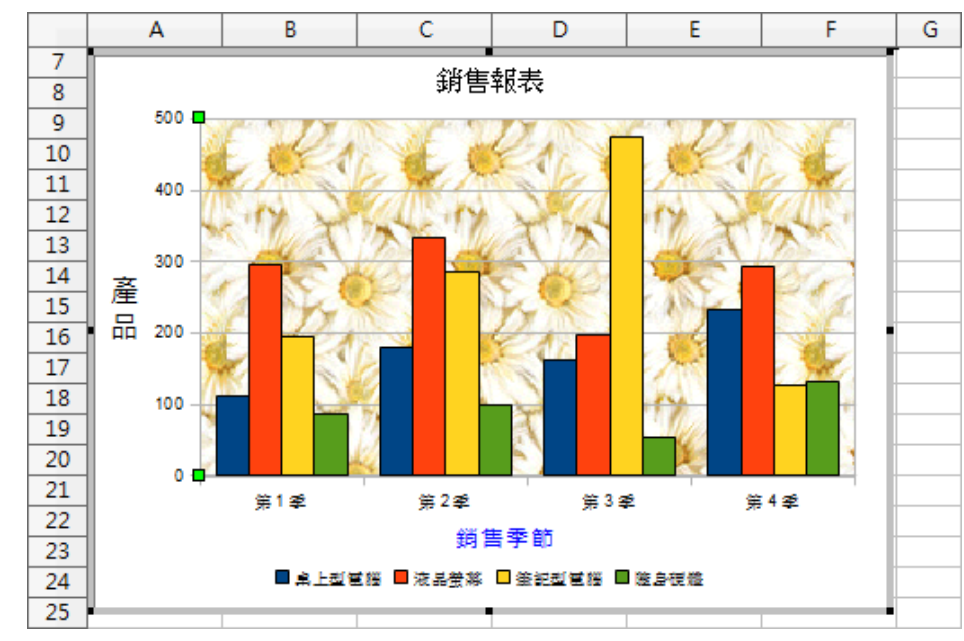

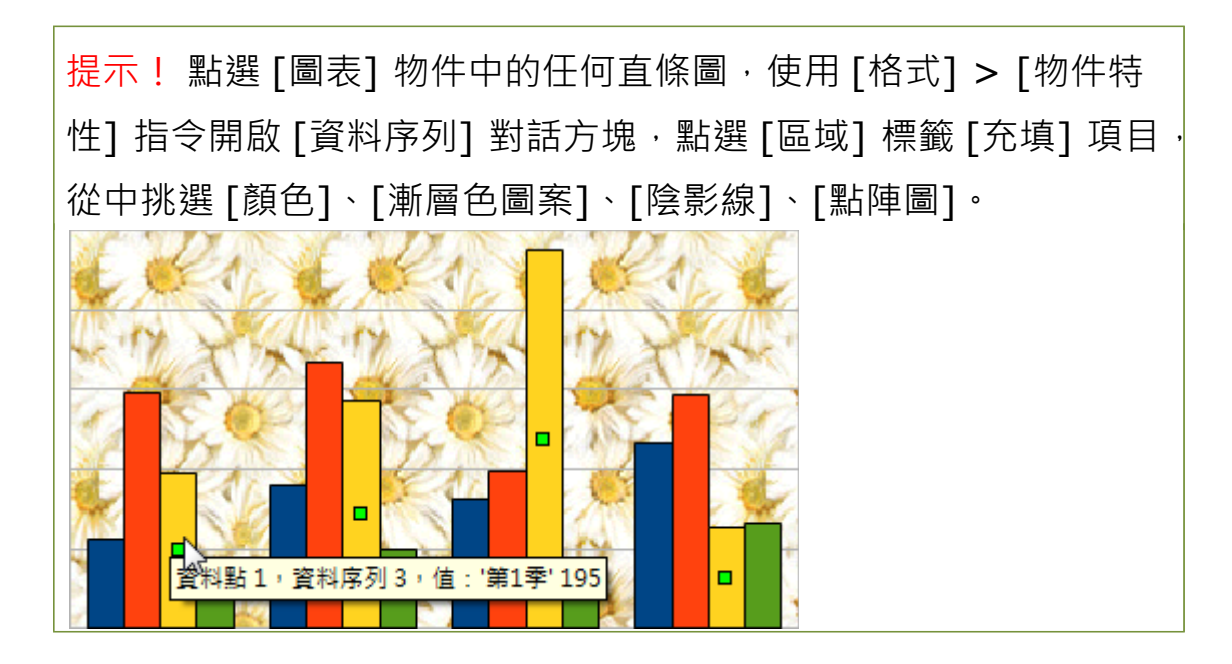

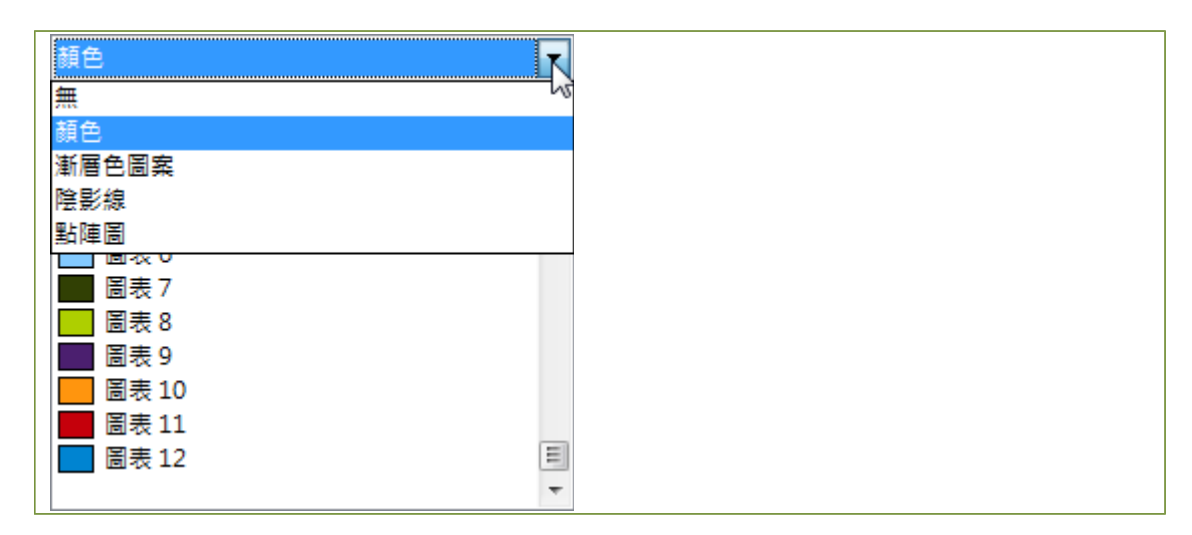

## <span id="page-37-0"></span>**1.3 變更圖表的範圍與類型**

改變 [圖表] 物件的來源資料即可改變 [圖表] 顯示樣式, 也可修改 [圖表] 顯示的類型。

- 步驟1. 首先,點選 [圖表] 物件按二下滑鼠左鍵,進入 [圖表] 編輯環境。
- 步驟2. 使用 [格式] > [資料範圍] 指令,開啟 [資料範圍] 對話 方塊。

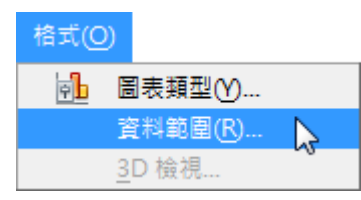

步驟3. 在 [資料範圍] 標籤內的 [資料範圍] 項目,點選右方的 [4] [縮小] 圖示,先選取 A1:A5 儲存格範圍,接著輸入「; (分號)」符號再選取 F1:F5 儲存格範圍,點選 [確定] 按 鈕即可。

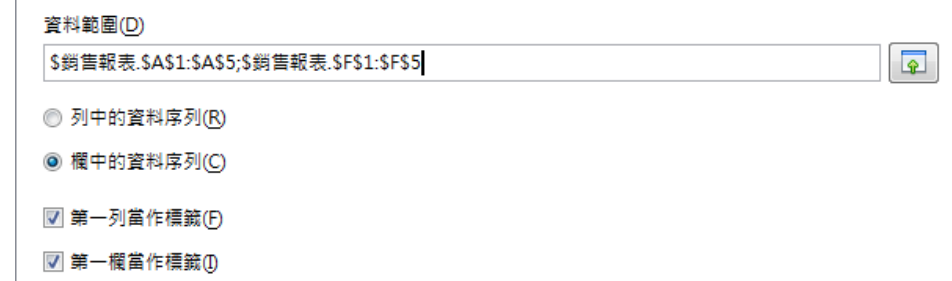

步驟4. 使用 [格式] > [圖表類型] 指令,開啟 [圖表類型] 對話 方塊。

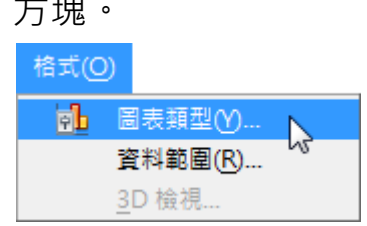

步驟5. 在 [圖表類型] 項目挑選 [圓餅圖] 選項, 勾選 [3D 外 觀] 選項,挑選上方的 [一般]選項,點選 [確定] 按鈕即可。

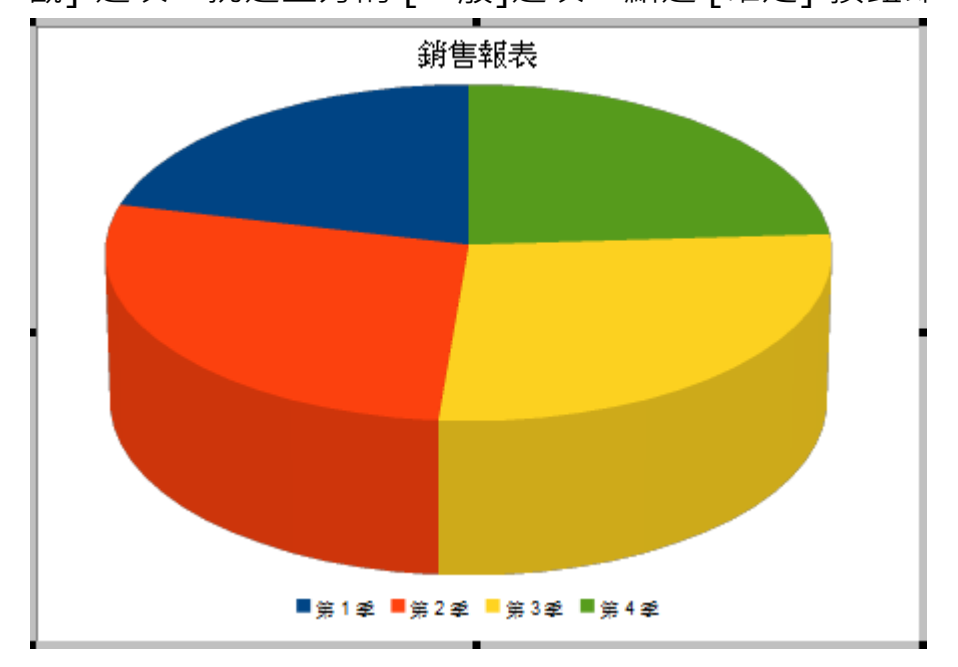

步驟6. 使用 [插入] > [資料標籤] 指令,開啟 [資料標籤] 對話 方塊。

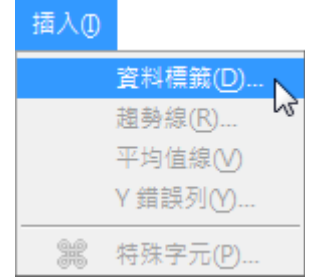

步驟7. 勾選 [以百分比顯示值] 選項, [顯示分類] 選項, [顯示 圖例鍵] 選項,點選 [確定] 按鈕即可。

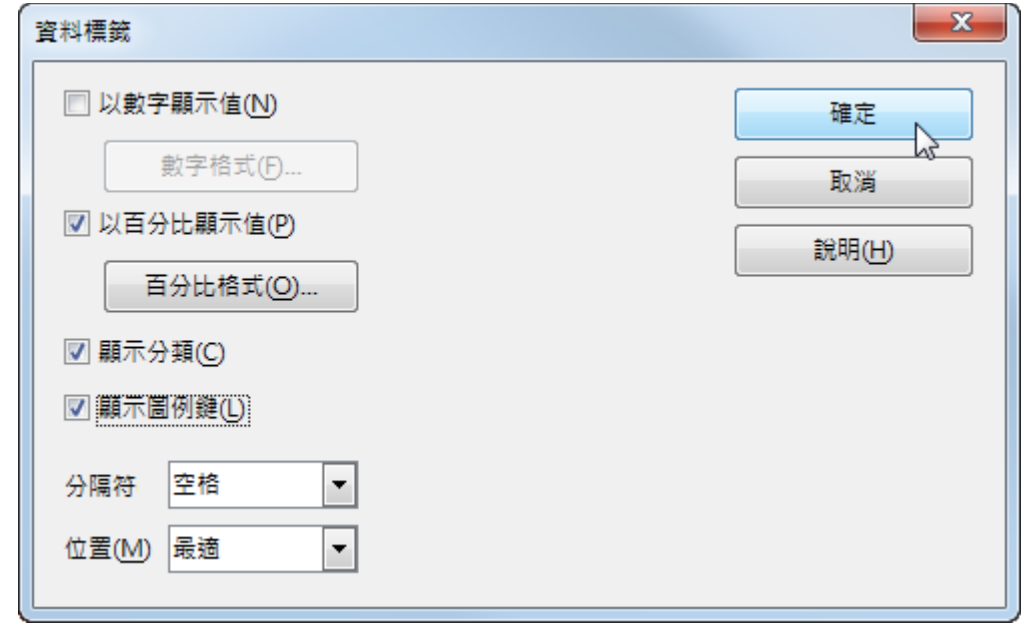

步驟8. 點選 [圖表] 物件中的 [標籤] 項目,使用 [格式] > [物 件特性] 指令,開啟 [資料序列] 對話方塊,點選 [字元] 標籤設定字元顯示格式,點選 [確定] 按鈕。

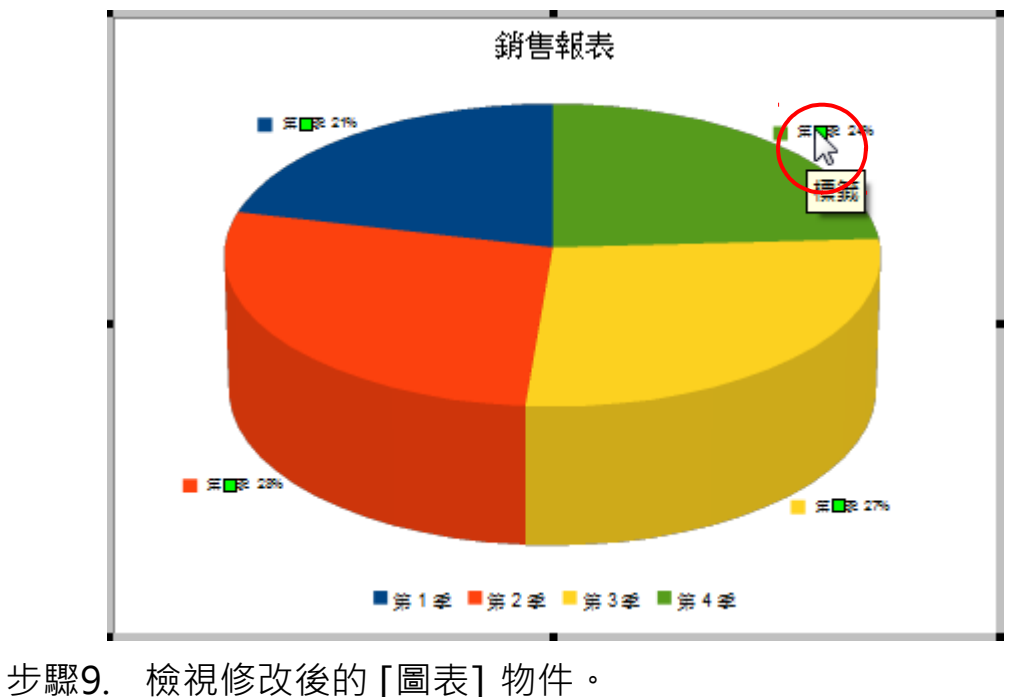

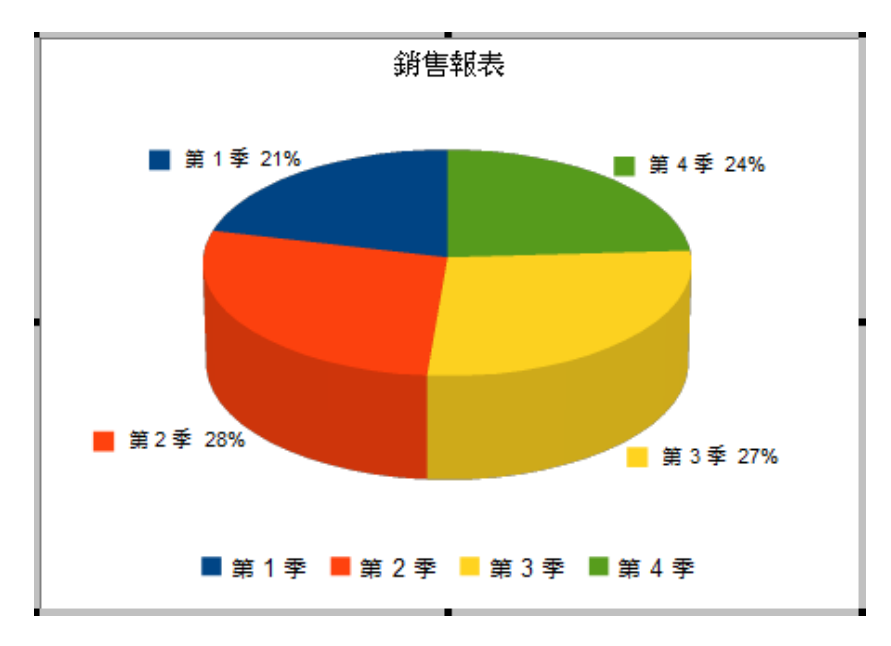

## <span id="page-40-1"></span>**1.4 樞紐分析表功能**

工作表大量的資料可利用 [排序]、[小計] 或 [篩選] 功能依指定的 條件顯示資料項目,也可以利用「資料助理」功能依實際工作需要, 在特定的位置、條件顯示指定的資料欄位,此功能也不會影響來源 資料的完整。

Calc 所提供的「資料助理」功能其實就是所熟悉的「樞紐分析表」 功能,藉由重新排列工作表中的欄與列的欄位資料,以交叉排列的 方式顯示即可產生一份 [交叉統計分析表]。

#### <span id="page-40-0"></span>**1 建立樞紐分析表**

[樞紐分析表] 表格功能,可以透過簡易的精靈指引快速的完成。可 以使用 [資料] > [樞紐分析表] > [建立] 指令開啟 [選擇資料來源] 對話方塊進行設定。

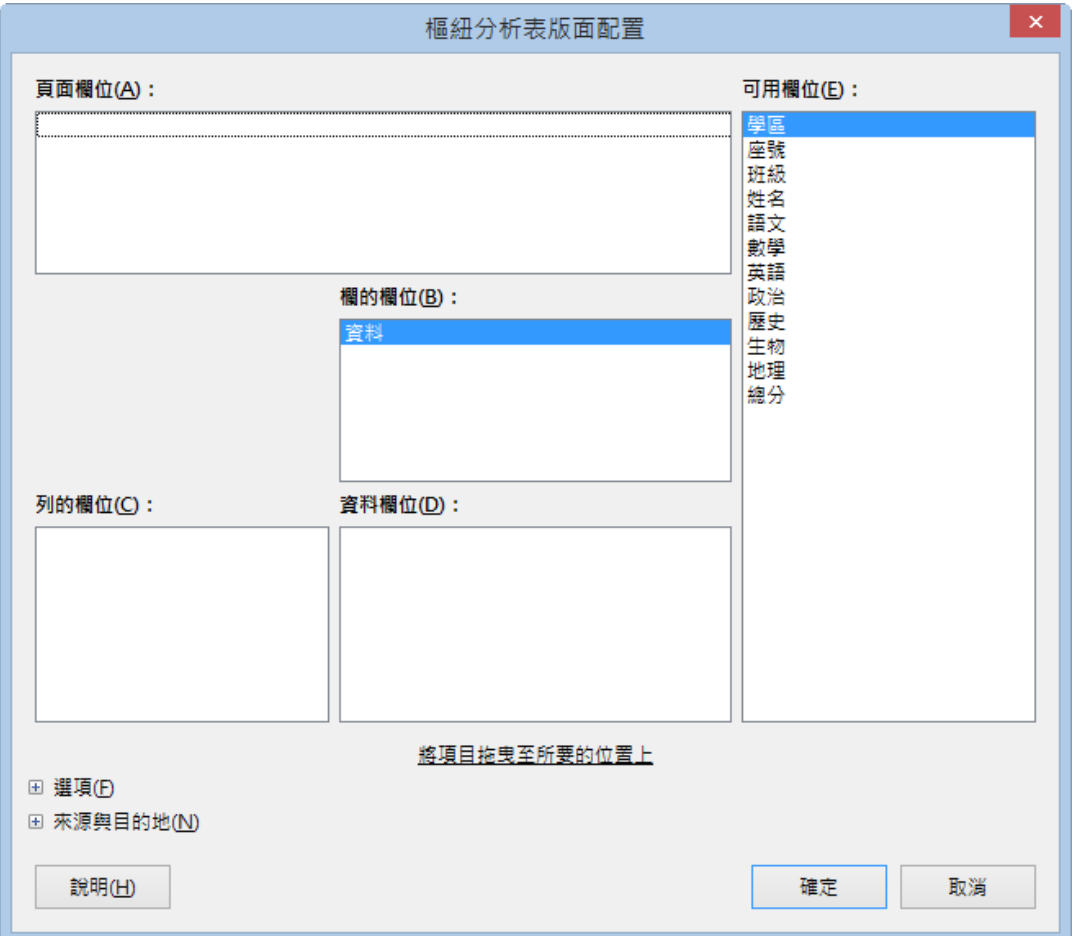

- 頁面欄位:在 [資料助理] 表格上方建立按鈕與清單方塊,可用 於按照選取項目來篩選資料助理工作表內容。也可以利用 [資料 助理] 表格產生另一個表格, 透過增加或變更頁面欄位而具有篩 選功能。
- 欄的欄位:顯示位於 [資料助理] 表格的第一列。
- 列的欄位:顯示位於 [資料助理] 表格的第一欄。
- 資料欄位:為 [資料助理] 表格的資料來源,給予資料按鈕一個 標籤的同時也顯示將用於計算資料的公式(例如:總計)。
- 選項:開啟 [資料欄位] 對話方塊, 在此處可以變更與選取欄位 相關的函數。
- 來源與目的地:選取要用於顯示 [樞紐分析表] 表格結果的區域。

## <span id="page-42-1"></span>**3. Calc 巨集功能**

[巨集] 一連串的執行指令所構成,利用 [巨集] , 我們可使一些冗 長或是例行的任務自動化。例如:經常執行重複性質高的輸入數據 資料後的加總、平均或統計等運算處理,相信這是一件例行且耗費 許多時間的工作。因此,我們只要在檔案裏建立 [巨集],執行 [巨 集] ,就可以完成有的工作了。

設計的方式其實是非常簡單的,設定 [巨集] 功能就像是使用一部錄 影機錄下了所有的操作過程,再進而轉為 [巨集] 的控制按鈕。

## <span id="page-42-0"></span>**1.1 修改巨集安全性**

步驟1. 使用 [工具] > [選項] 指令,開啟 [LibreOffice ] 對話 方塊,點選 [安全性] 類型。

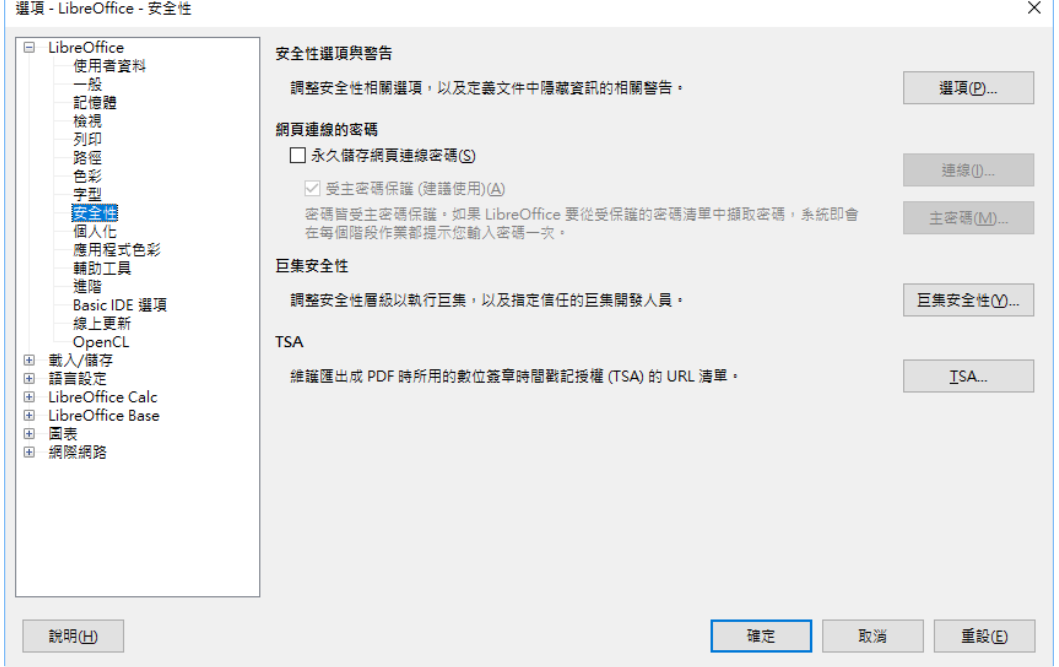

步驟2. 點選 [巨集安全性] 按鈕開啟 [巨集安全性] 對話方塊, 選取 [中] 或 [低(不建議)] 項目。

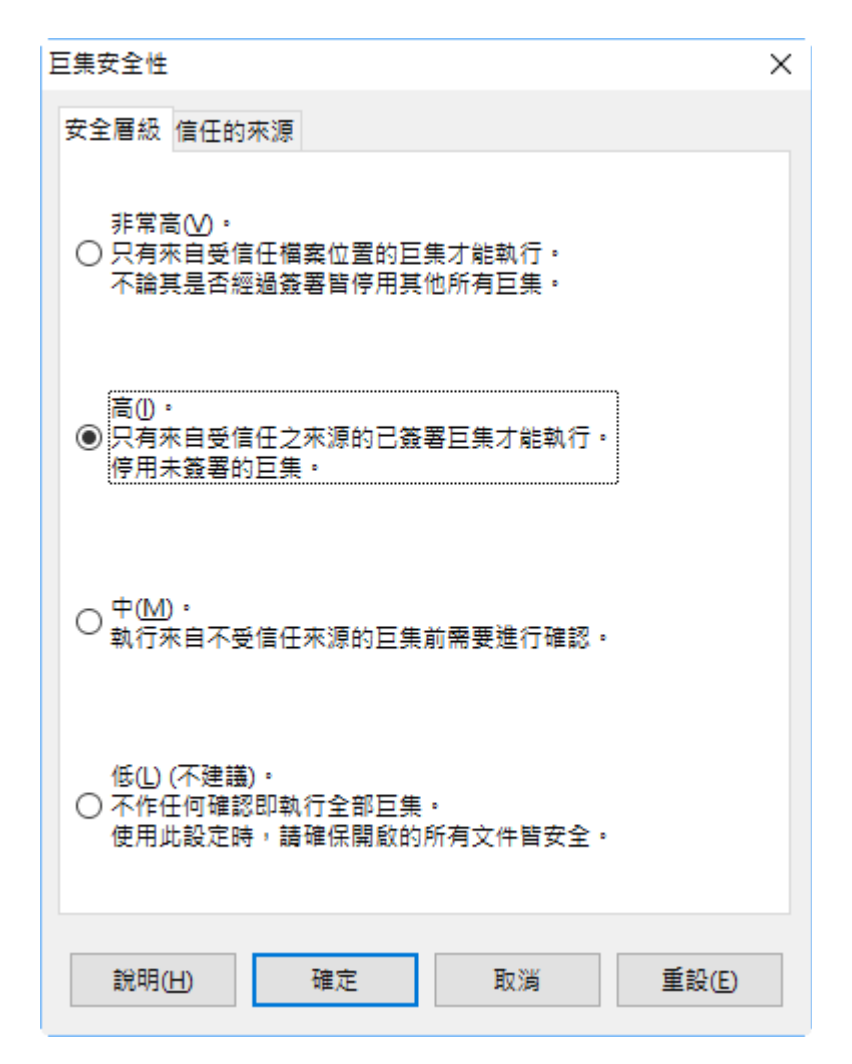

## <span id="page-43-0"></span>**1.2 設定巨集**

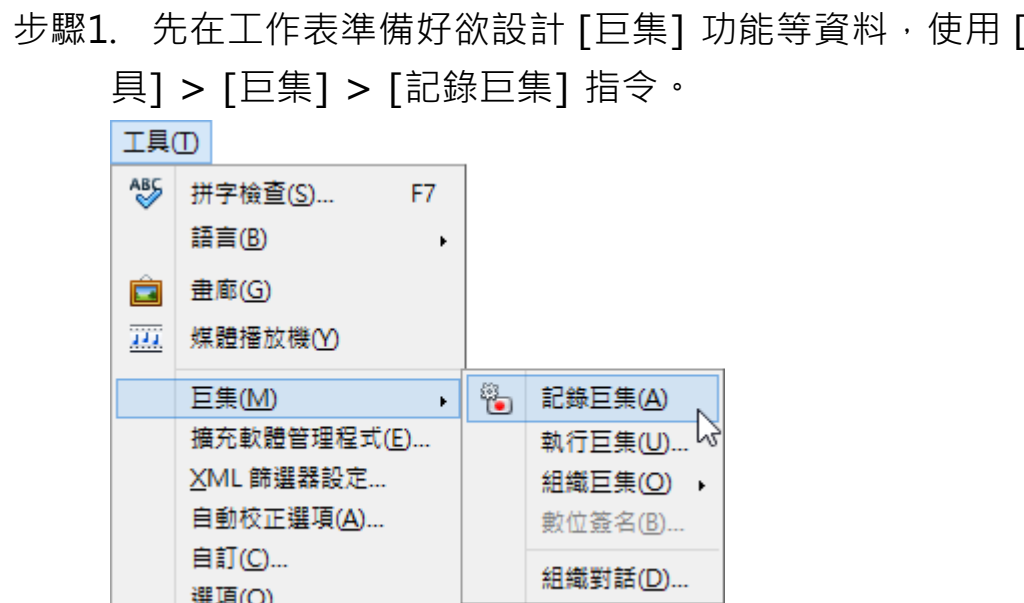

步驟1. 先在工作表準備好欲設計 [巨集] 功能等資料,使用 [工

#### 第 41 頁

選項(<u>O</u>)...

步驟2. 執行欲設計為 [巨集] 的功能步驟。(不可點選錯誤)

步驟3. 完成所有步驟後,在工具列中執行 [結束記錄] 按鈕,同 時顯示 [LibreOffice Basic 巨集]視窗。

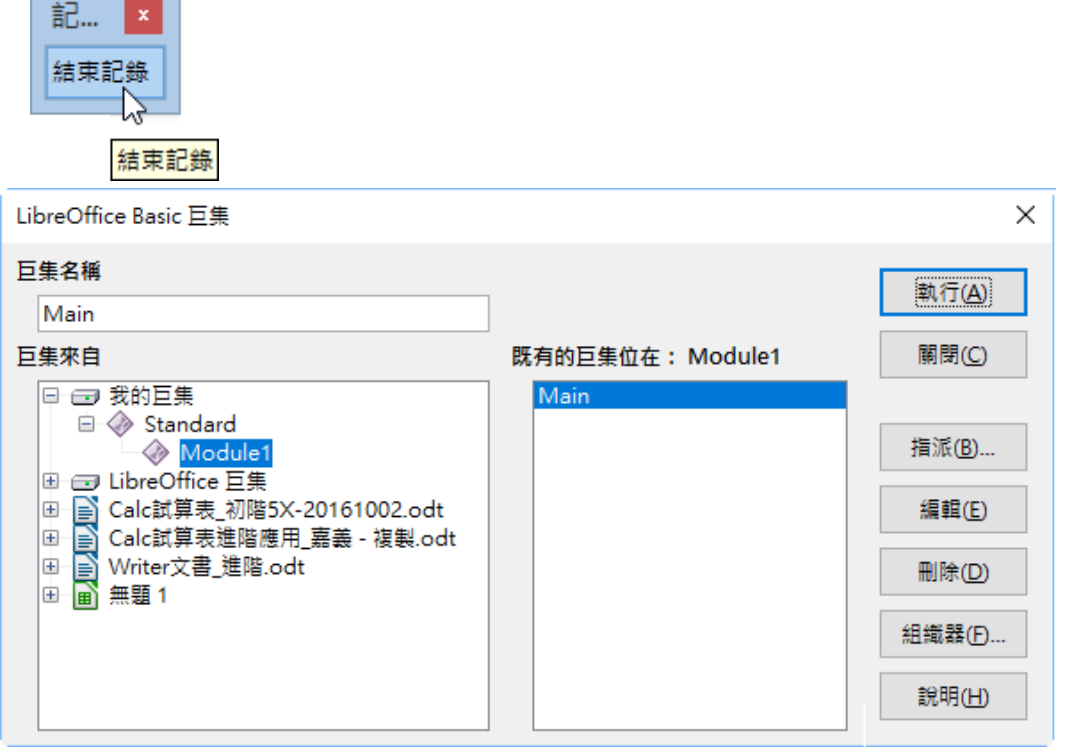

步驟4. 在 [另存巨集的位置] 項目設定指定的巨集檔案;在 [巨 集名稱] 項目設定指定的巨集功能名稱, [儲存] 按鈕。 (小提示:Calc 巨集名稱衹能使用英文)

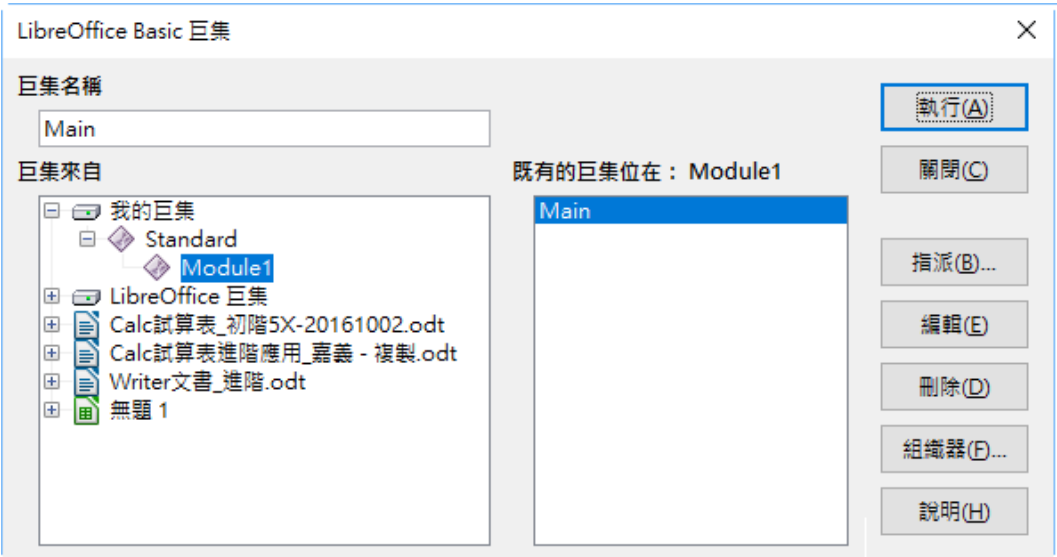

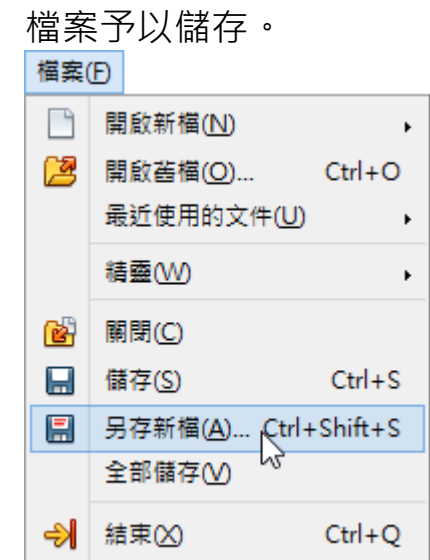

步驟5. 使用 [檔案] > [另存新檔] 指令, 將此包含巨集功能的

## <span id="page-45-0"></span>**1.3 指定巨集**

[巨集] 的功能可以設定在按鈕或圖形上, 方便操作使用。

步驟1. 使用工具列中的 [藝廊] 按鈕,繪製一個隨意的按鈕圖案。

步驟2. 在按鈕上執行滑鼠右鍵功能,從中挑選執行 [指定巨集] 即可。